Dell Latitude 3350 Owner's Manual

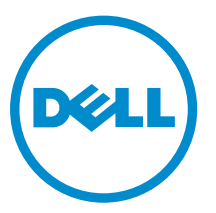

Regulatory Model: P47G Regulatory Type: P47G002

## Notes, cautions, and warnings

NOTE: A NOTE indicates important information that helps you make better use of your computer.

CAUTION: A CAUTION indicates either potential damage to hardware or loss of data and tells you how to avoid the problem.

WARNING: A WARNING indicates a potential for property damage, personal injury, or death.

Copyright **©** 2015 Dell Inc. All rights reserved. This product is protected by U.S. and international copyright and intellectual property laws. Dell™ and the Dell logo are trademarks of Dell Inc. in the United States and/or other jurisdictions. All other marks and names mentioned herein may be trademarks of their respective companies.

2015 - 10

∕∿

Rev. A00

## **Contents**

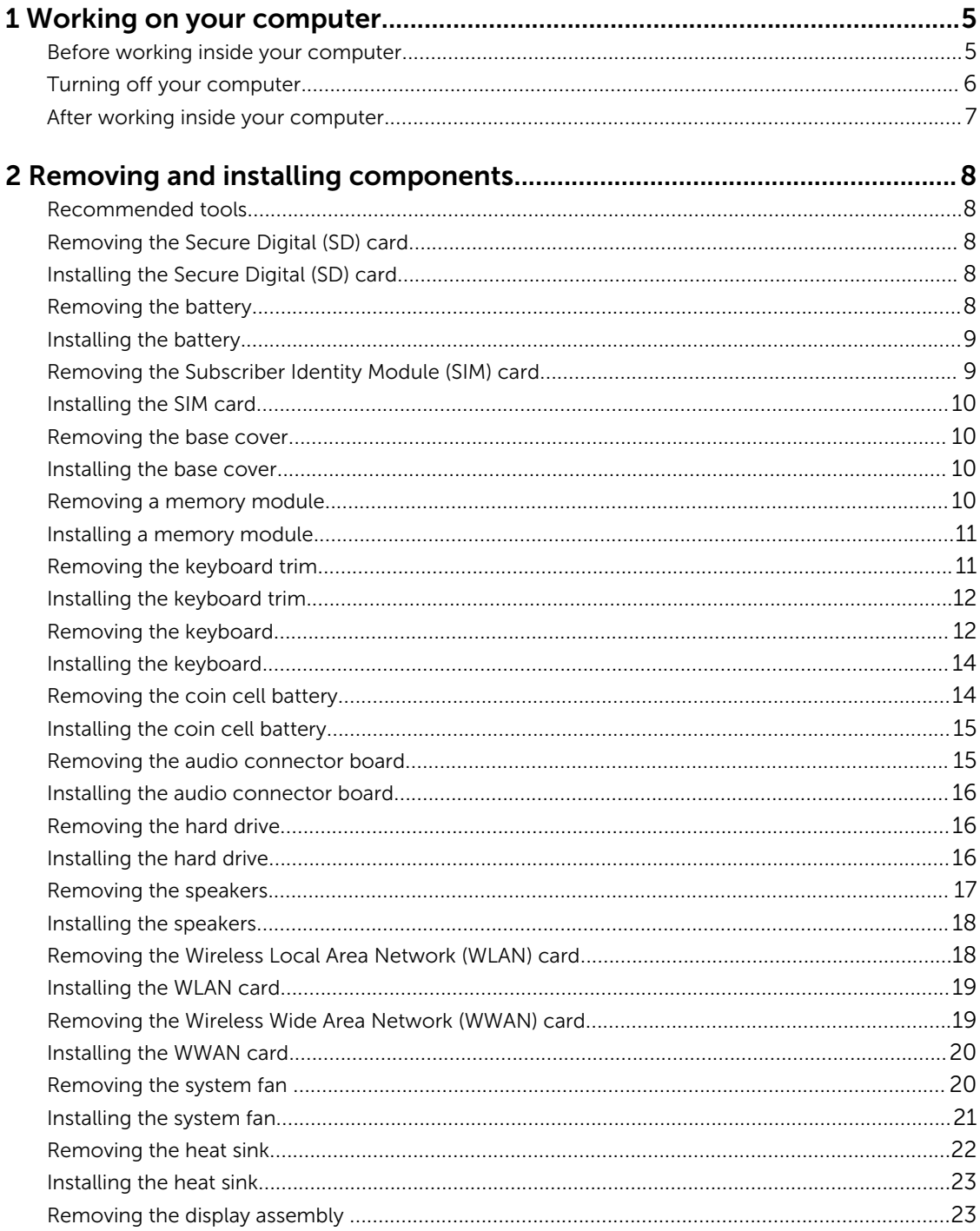

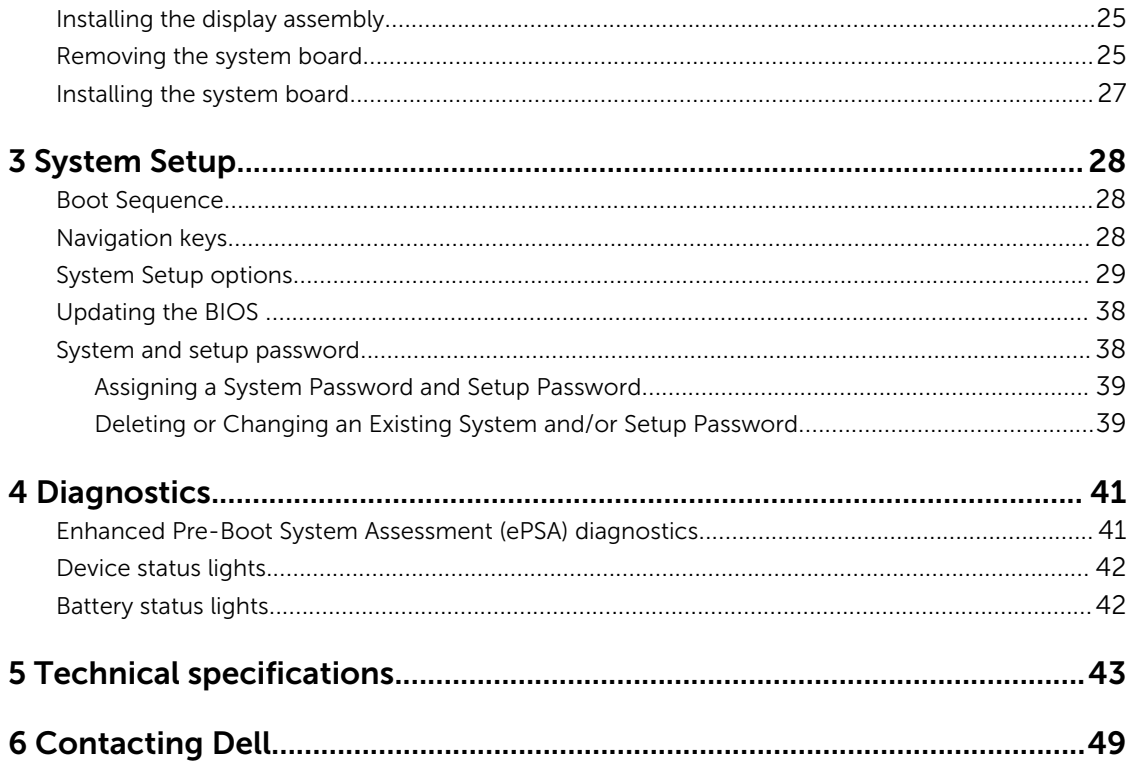

1

## <span id="page-4-0"></span>Working on your computer

### Before working inside your computer

Use the following safety guidelines to help protect your computer from potential damage and to help to ensure your personal safety. Unless otherwise noted, each procedure included in this document assumes that the following conditions exist:

- You have read the safety information that shipped with your computer.
- A component can be replaced or--if purchased separately--installed by performing the removal procedure in reverse order.

WARNING: Before working inside your computer, read the safety information that shipped with your computer. For additional safety best practices information, see the Regulatory Compliance Homepage at www.dell.com/regulatory\_compliance

CAUTION: Many repairs may only be done by a certified service technician. You should only perform troubleshooting and simple repairs as authorized in your product documentation, or as directed by the online or telephone service and support team. Damage due to servicing that is not authorized by Dell is not covered by your warranty. Read and follow the safety instructions that came with the product.

CAUTION: To avoid electrostatic discharge, ground yourself by using a wrist grounding strap or by periodically touching an unpainted metal surface, such as a connector on the back of the computer.

CAUTION: Handle components and cards with care. Do not touch the components or contacts on a card. Hold a card by its edges or by its metal mounting bracket. Hold a component such as a processor by its edges, not by its pins.

CAUTION: When you disconnect a cable, pull on its connector or on its pull-tab, not on the cable itself. Some cables have connectors with locking tabs; if you are disconnecting this type of cable, press in on the locking tabs before you disconnect the cable. As you pull connectors apart, keep them evenly aligned to avoid bending any connector pins. Also, before you connect a cable, ensure that both connectors are correctly oriented and aligned.

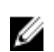

NOTE: The color of your computer and certain components may appear differently than shown in this document.

To avoid damaging your computer, perform the following steps before you begin working inside the computer.

- 1. Ensure that your work surface is flat and clean to prevent the computer cover from being scratched.
- 2. Turn off your computer (see Turning Off Your Computer).
- **3.** If the computer is connected to a docking device (docked) such as the optional Media Base or Battery Slice, undock it.

CAUTION: To disconnect a network cable, first unplug the cable from your computer and then unplug the cable from the network device.

4. Disconnect all network cables from the computer.

- <span id="page-5-0"></span>5. Disconnect your computer and all attached devices from their electrical outlets.
- 6. Close the display and turn the computer upside-down on a flat work surface.

**NOTE:** To avoid damaging the system board, you must remove the main battery before you service the computer.

- 7. Remove the main battery.
- 8. Turn the computer top-side up.
- 9. Open the display.
- 10. Press the power button to ground the system board.

CAUTION: To guard against electrical shock, always unplug your computer from the electrical outlet before opening the display.

 $\triangle$  CAUTION: Before touching anything inside your computer, ground yourself by touching an unpainted metal surface, such as the metal at the back of the computer. While you work, periodically touch an unpainted metal surface to dissipate static electricity, which could harm internal components.

11. Remove any installed ExpressCards or Smart Cards from the appropriate slots.

#### Turning off your computer

CAUTION: To avoid losing data, save and close all open files and exit all open programs before you turn off your computer.

- 1. Turning off your computer:
	- In Windows 10 (using a touch enabled device or mouse):
		- 1. Click or tap  $\begin{array}{|c|c|c|c|}\n\hline\n\text{1.} & \text{Click or tap}\n\end{array}$
		- 2. Click or tap  $\bigcup$  and then click or touch **Shut down**.
	- In Windows 8 (using a touch enabled device):
		- 1. Swipe in from the right edge of the screen, opening the Charms menu and select Settings.
		- 2. Tap  $\bigcup$  and then tap **Shut down**
	- In Windows 8 (using a mouse):
		- 1. Point to upper-right corner of the screen and click **Settings**.
		- 2. Click  $\mathbb{O}$  and then click **Shut down**.
	- In Windows 7:
		- 1. Click Start.
		- 2. Click Shut Down.

or

- 1. Click Start.
- 2. Click the arrow in the lower-right corner of the Start menu and then click Log off.
- 2. Ensure that the computer and all attached devices are turned off. If your computer and attached devices did not automatically turn off when you shut down your operating system, press and hold the power button for about 6 seconds to turn them off.

### <span id="page-6-0"></span>After working inside your computer

After you complete any replacement procedure, ensure you connect any external devices, cards, and cables before turning on your computer.

CAUTION: To avoid damage to the computer, use only the battery designed for this particular Dell computer. Do not use batteries designed for other Dell computers.

- 1. Connect any external devices, such as a port replicator, battery slice, or media base, and replace any cards, such as an ExpressCard.
- 2. Connect any telephone or network cables to your computer.

#### $\triangle$  CAUTION: To connect a network cable, first plug the cable into the network device and then plug it into the computer.

- **3.** Replace the battery.
- 4. Connect your computer and all attached devices to their electrical outlets.
- 5. Turn on your computer.

## <span id="page-7-0"></span>Removing and installing components

This section provides detailed information on how to remove or install the components from your computer.

#### Recommended tools

The procedures in this document require the following tools:

- Small flat blade screwdriver
- Phillips #0 screwdriver
- Phillips #1 screwdriver
- Small plastic scribe

Õ

### Removing the Secure Digital (SD) card

- 1. Follow the procedure in [Before working inside your computer.](#page-4-0)
- 2. Press the SD card to release it from the computer.

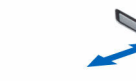

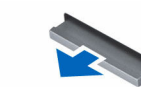

**3.** Slide the SD card out of the computer.

### Installing the Secure Digital (SD) card

- 1. Slide the SD card into the slot and press it until it clicks into place.
- 2. Follow the procedure in [After working inside your computer](#page-6-0).

### Removing the battery

- 1. Follow the procedure in **Before working inside your computer**.
- 2. Slide the release latches to the unlock position and pull the battery from the computer.

<span id="page-8-0"></span>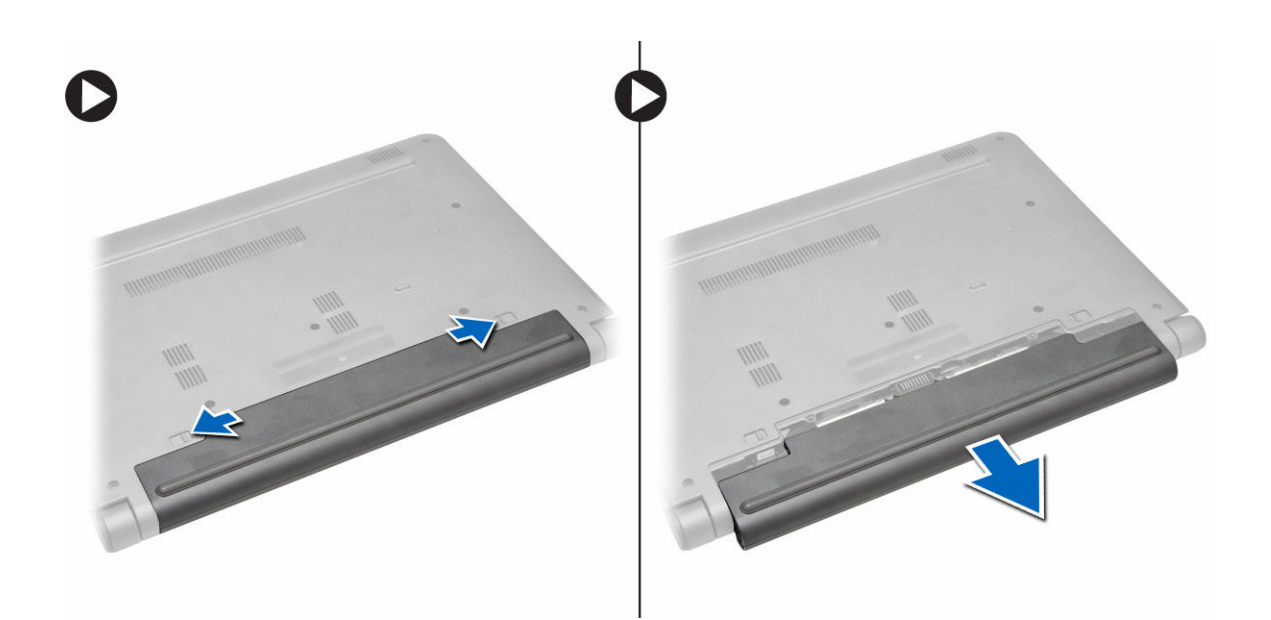

### Installing the battery

- 1. Slide the battery into the slot until the battery clicks into place.
- 2. Follow the procedure in [After working inside your computer](#page-6-0).

### Removing the Subscriber Identity Module (SIM) card

- 1. Follow the procedure in **Before working inside your computer**.
- 2. Remove the **battery**.
- **3.** Press the SIM card and pull the SIM card out from the computer.

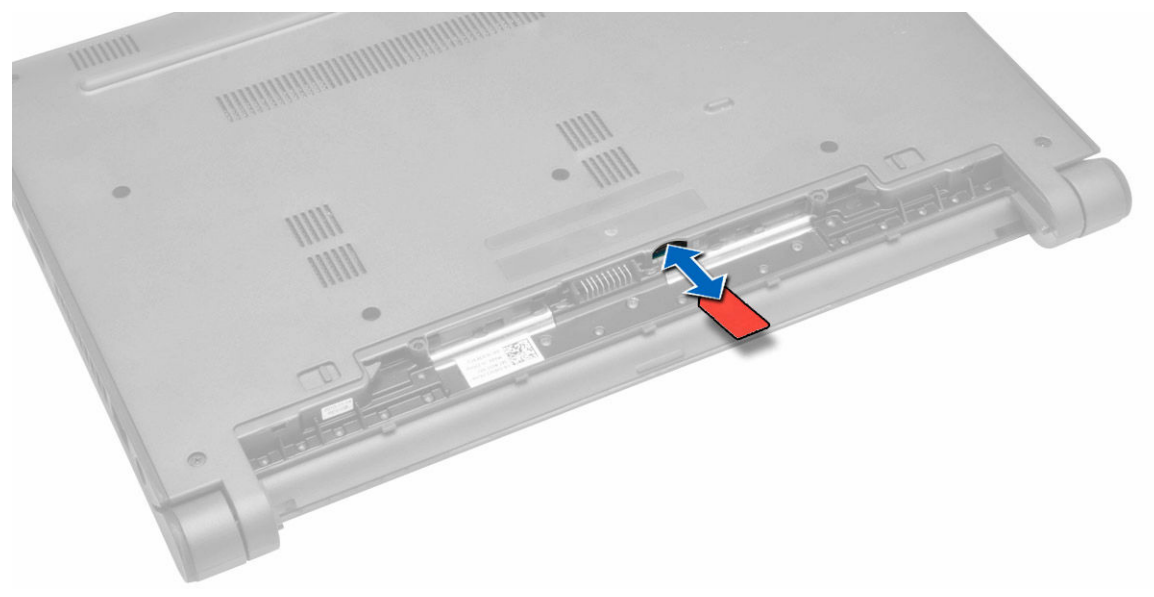

### <span id="page-9-0"></span>Installing the SIM card

- 1. Insert the SIM card into the slot on the computer and press until it clicks in place.
- 2. Install the [battery.](#page-8-0)
- 3. Follow the procedure in [After working inside your computer](#page-6-0).

### Removing the base cover

- 1. Follow the procedure in **Before working inside your computer**.
- 2. Remove the **battery**.
- **3.** To remove the base cover:
	- a. Remove the screws that secure the base cover to the computer.
	- b. Using a plastic scribe, lift the edges of the base cover, and then remove the base cover from the computer.

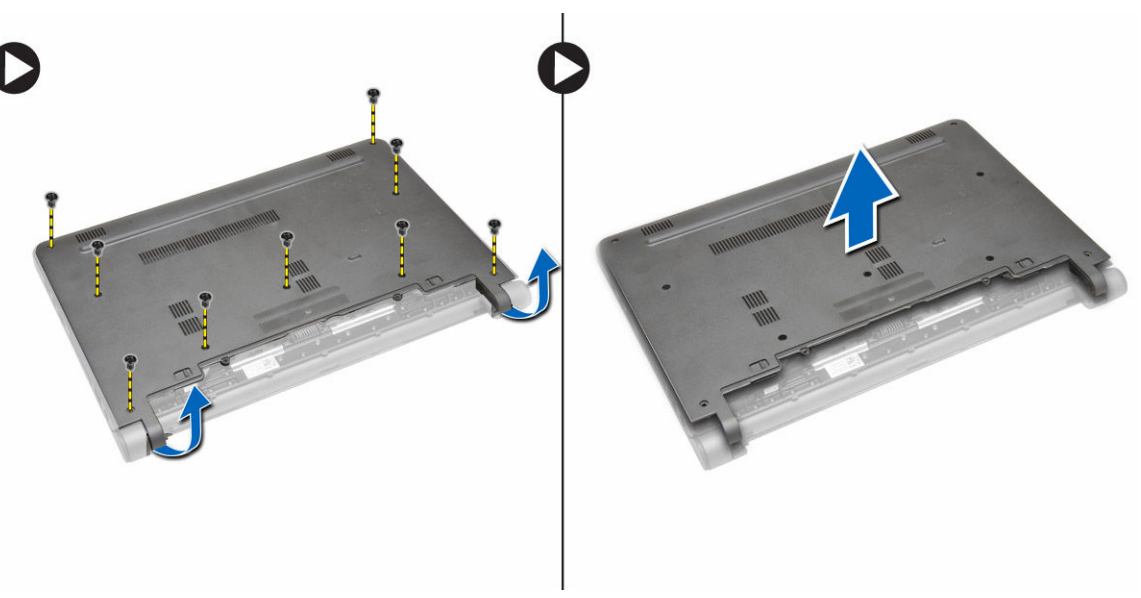

#### Installing the base cover

- 1. Align the edges of the base cover with the computer and press it until it clicks into place.
- 2. Tighten the screws to secure the base cover to the computer.
- **3.** Install the [battery.](#page-8-0)
- 4. Follow the procedure in [After working inside your computer](#page-6-0).

### Removing a memory module

- 1. Follow the procedure in [Before working inside your computer.](#page-4-0)
- 2. Remove the:
	- a. [battery](#page-7-0)
	- b. base cover
- <span id="page-10-0"></span>**3.** To remove a memory module:
	- a. Pull the retention clips away from the memory module until the memory module pops-up.
	- b. Remove the memory module from the computer.

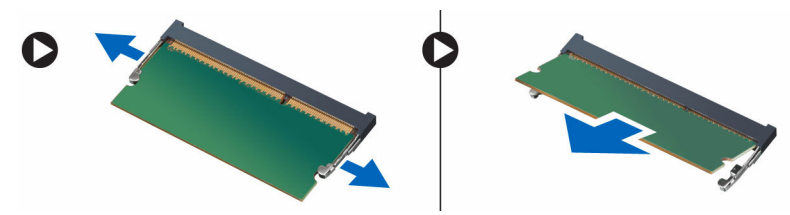

### Installing a memory module

- 1. Insert the memory module into the memory module socket and press it until it clicks into place.
- 2. Install the:
	- a. [base cover](#page-9-0)
	- b. **[battery](#page-8-0)**
- 3. Follow the procedure in [After working inside your computer](#page-6-0).

#### Removing the keyboard trim

- 1. Follow the procedure in [Before working inside your computer.](#page-4-0)
- 2. Using a plastic scribe, lift the edges of the keyboard trim.

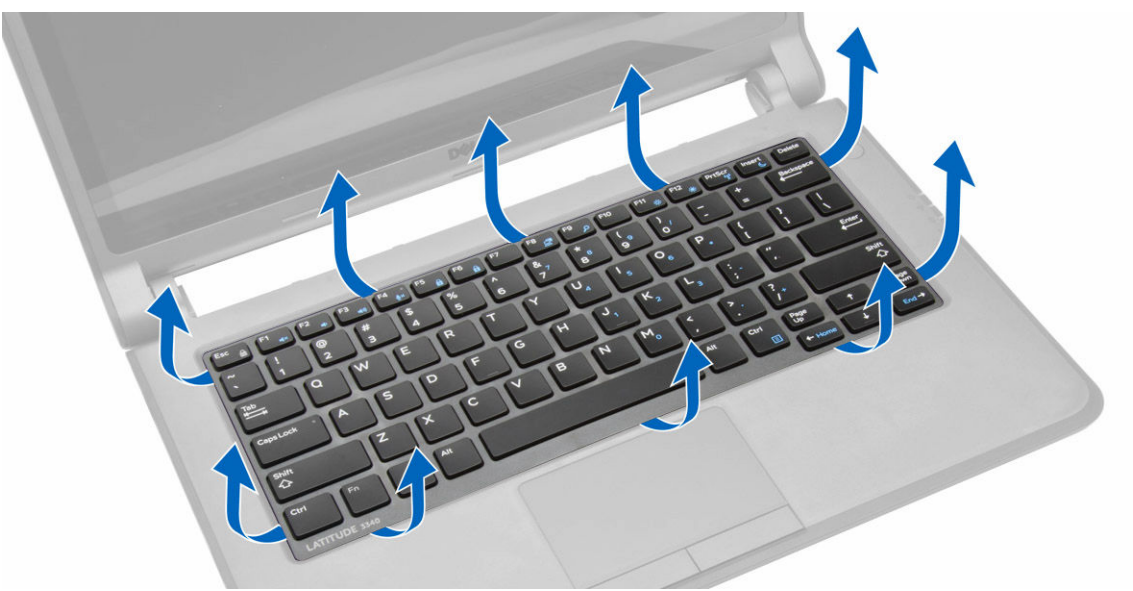

3. Lift the keyboard trim from the computer.

<span id="page-11-0"></span>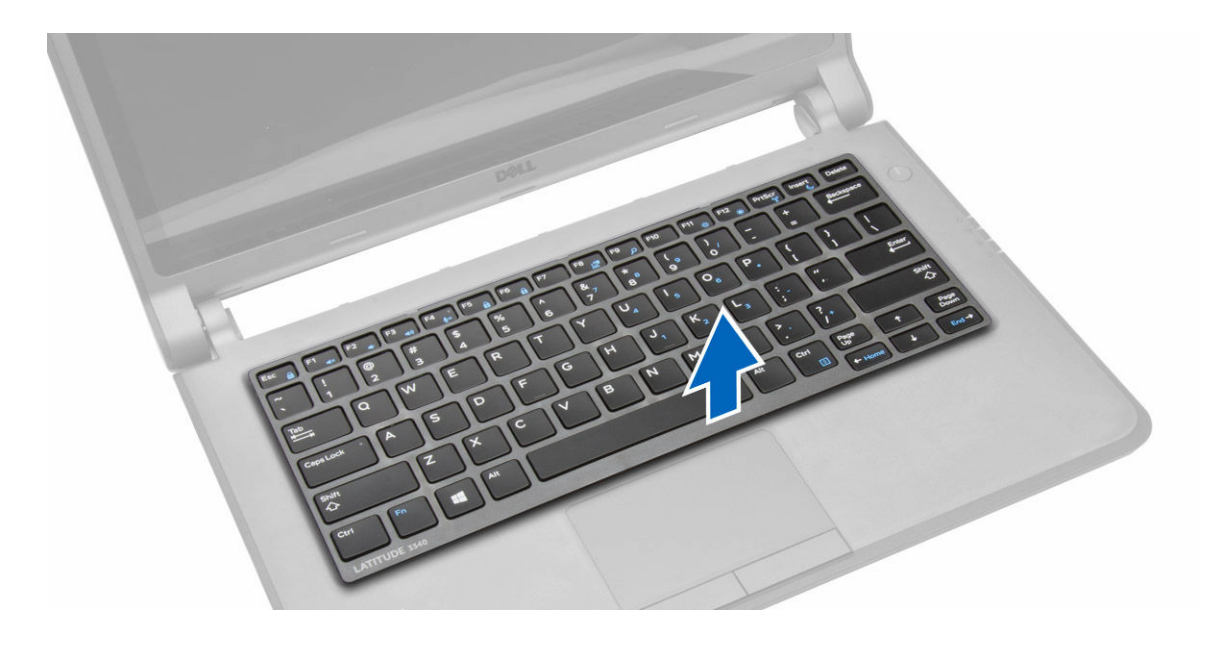

### Installing the keyboard trim

- 1. Align the keyboard trim with the keys on the computer.
- 2. Press along the sides of the keyboard trim until it clicks into place.
- 3. Follow the procedure in [After working inside your computer](#page-6-0).

 $\mathbb Z$  NOTE: You may also need to press the center of the keyboard trim to secure the keyboard trim.

### Removing the keyboard

- 1. Follow the procedure in **Before working inside your computer**.
- 2. Remove the:
	- a. **[battery](#page-7-0)**
	- b. [keyboard trim](#page-10-0)
- **3.** Remove the screws that secure the keyboard to the computer.

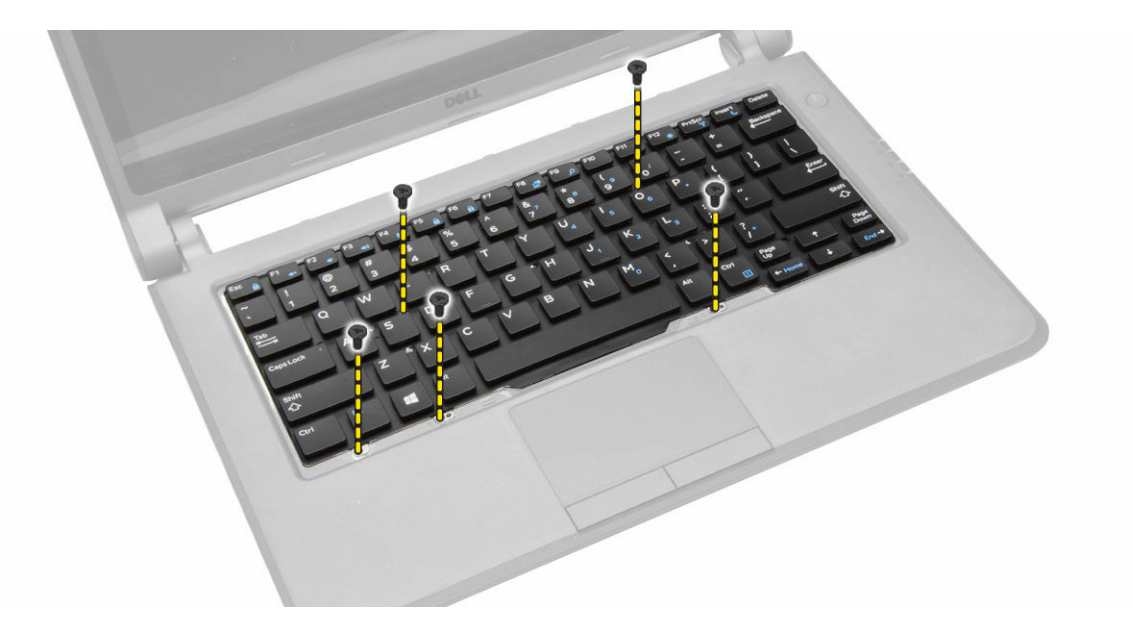

4. Slide the keyboard down down [1] and lift [2] it from the computer to access the keyboard cable.

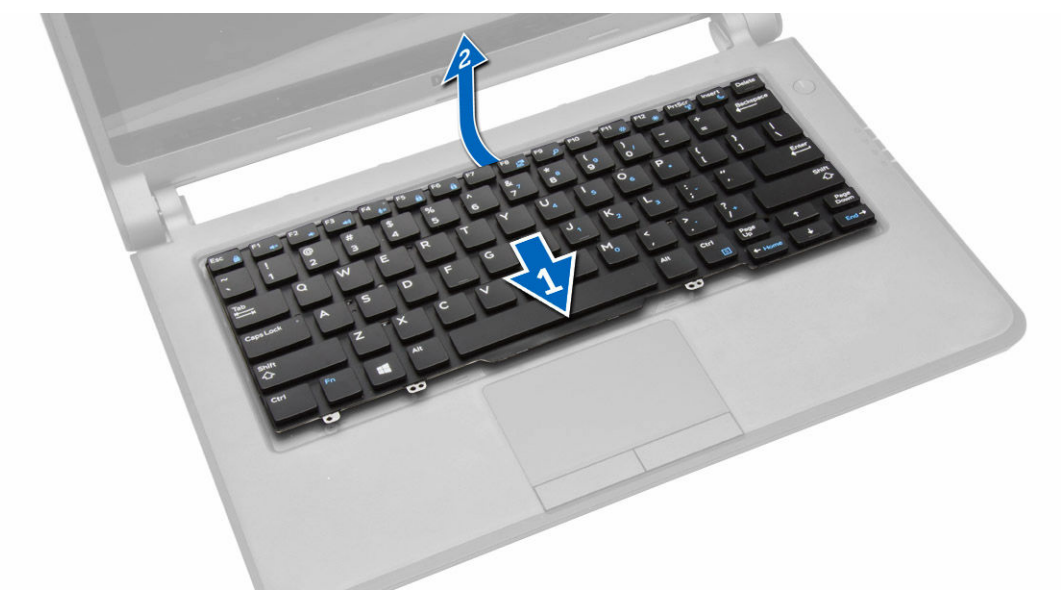

- 5. Turn the keyboard over, and disconnect the keyboard cable from the connector on the keyboard.
- **6.** Lift the keyboard from the computer.

<span id="page-13-0"></span>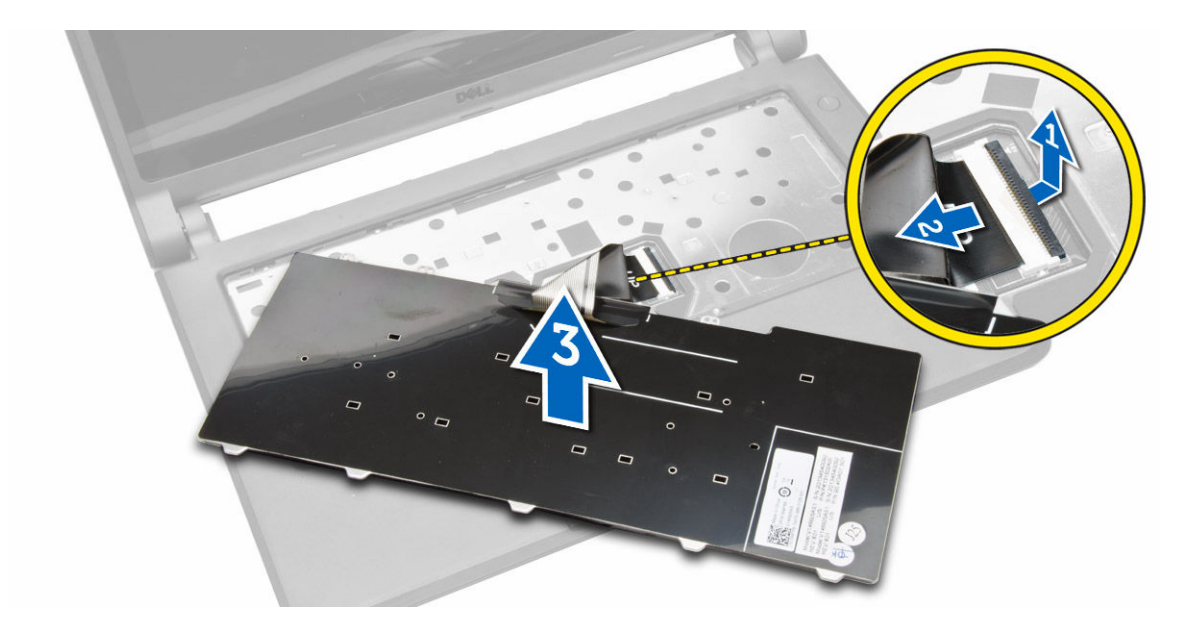

### Installing the keyboard

- 1. Connect the keyboard cable to the connector on the computer.
- 2. Turn the keyboard over and install the keyboard.
- **3.** Tighten the screws to secure the keyboard to the computer.
- 4. Install the:
	- a. [keyboard trim](#page-11-0)
	- b. **[battery](#page-8-0)**
- 5. Follow the procedure in [After working inside your computer](#page-6-0).

### Removing the coin cell battery

- 1. Follow the procedure in **Before working inside your computer**.
- 2. Remove the:
	- a. **[battery](#page-7-0)**
	- b. [base cover](#page-9-0)
- **3.** To remove the coin cell battery:
	- a. Disconnect the coin cell battery cable from the system board.
	- b. Pull the coin cell battery from the adhesive on the system board.
	- c. Lift the coin cell battery from the system board.

<span id="page-14-0"></span>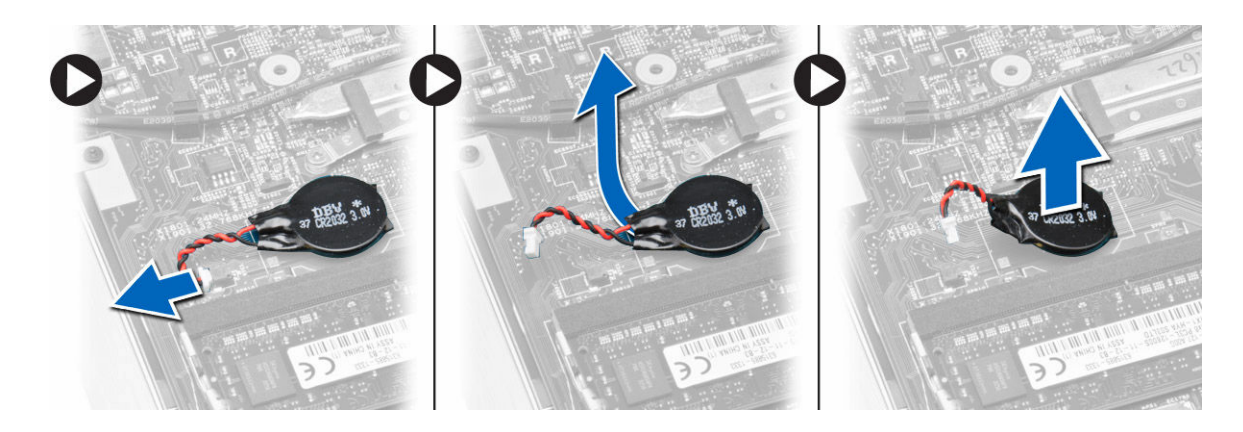

### Installing the coin cell battery

- 1. Connect the coin cell battery cable to the system board.
- 2. Attach the coin cell battery to the adhesive on the system board.
- 3. Install the:
	- a. **[base cover](#page-9-0)**
	- b. [battery](#page-8-0)
- 4. Follow the procedure in [After working inside your computer](#page-6-0).

### Removing the audio connector board

- 1. Follow the procedure in **Before working inside your computer**.
- 2. Remove the:
	- a. [battery](#page-7-0)
	- b. [base cover](#page-9-0)
- **3.** To remove the audio connector board:
	- a. Disconnect the audio connector board cable from the system board.
	- b. Remove the screw that secures the audio connector board to the computer.
	- c. Lift the audio connector board from the computer.

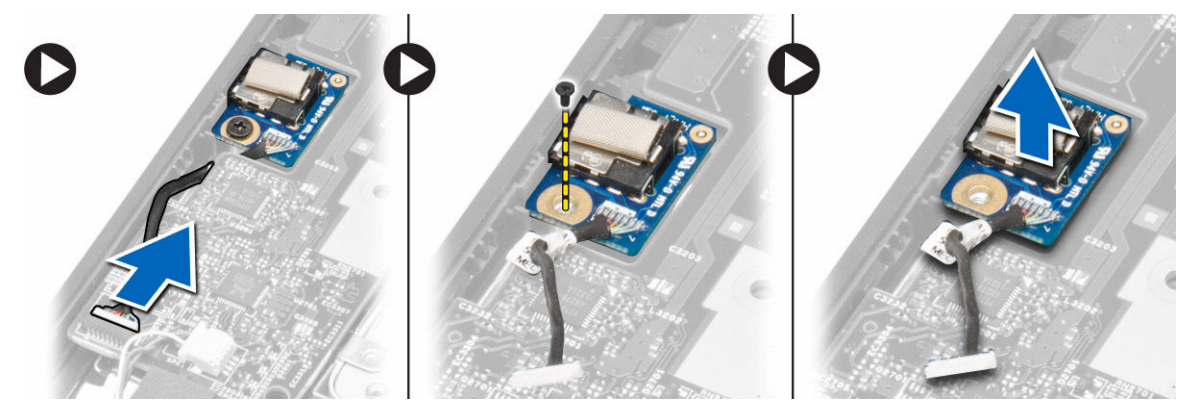

### <span id="page-15-0"></span>Installing the audio connector board

- 1. Place the audio connector board into the slot on the computer.
- 2. Tighten the screw to secure the audio connector board to the computer.
- **3.** Connect the audio connector board cable to the system board.
- 4. Install the:
	- a. [base cover](#page-9-0)
	- b. [battery](#page-8-0)
- 5. Follow the procedure in [After working inside your computer](#page-6-0).

#### Removing the hard drive

- 1. Follow the procedure in [Before working inside your computer.](#page-4-0)
- 2. Remove the:
	- a. [battery](#page-7-0)
	- b. [base cover](#page-9-0)
- **3.** To remove the hard drive:
	- a. Remove the screws that secure the hard drive to the computer.
	- b. Slide the hard drive to disconnect it from the connector on the system board.
	- c. Lift the hard drive from the computer.

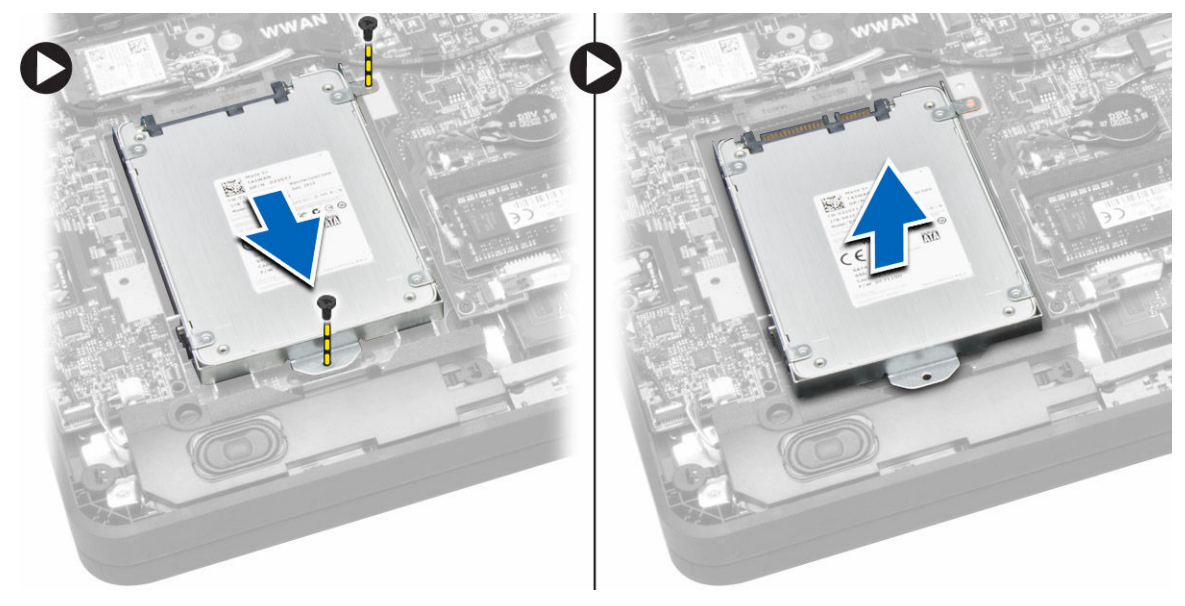

#### Installing the hard drive

- 1. Align the hard drive on with the slot on the computer.
- 2. Slide the hard drive into the connector on the system board.
- **3.** Tighten the screws to secure the hard drive to the computer.
- 4. Install the:
- <span id="page-16-0"></span>a. **[base cover](#page-9-0)**
- b. **[battery](#page-8-0)**
- 5. Follow the procedure in [After working inside your computer](#page-6-0).

### Removing the speakers

- 1. Follow the procedure in [Before working inside your computer.](#page-4-0)
- 2. Remove the:
	- a. [battery](#page-7-0)
	- b. [base cover](#page-9-0)
- **3.** To release the speaker:
	- a. Disconnect the speaker cable from the system board [1].
	- b. Unroute the speaker cable from the routing channels on the computer [2].

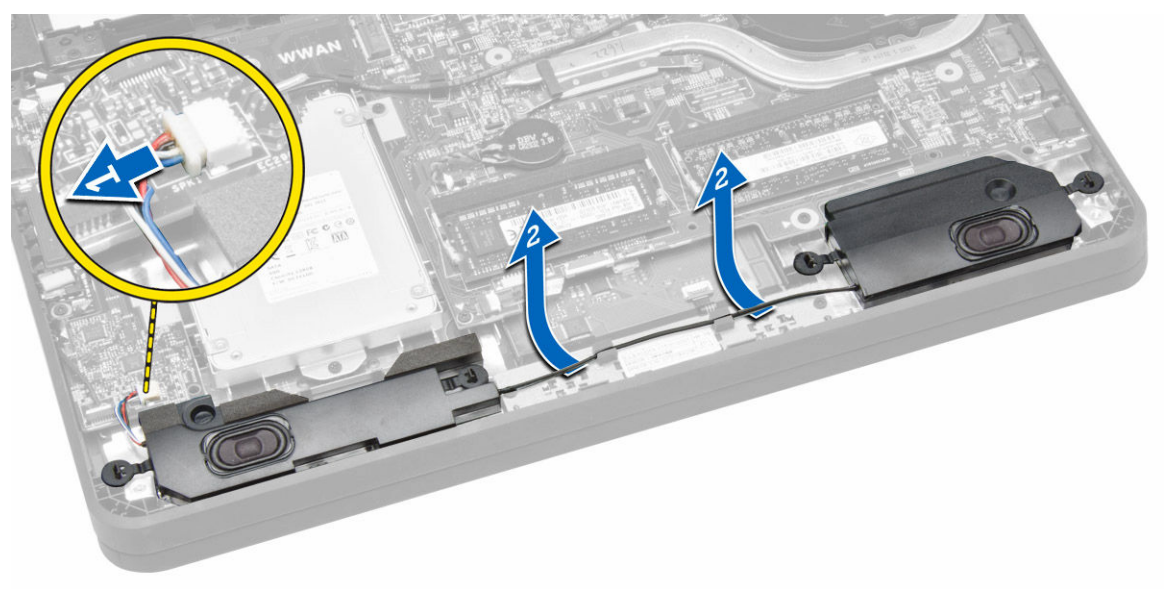

- 4. To remove the speakers:
	- a. Push the speaker tabs to disengage them from the holders on the computer [1].
	- b. Lift the speakers from the computer [2].

<span id="page-17-0"></span>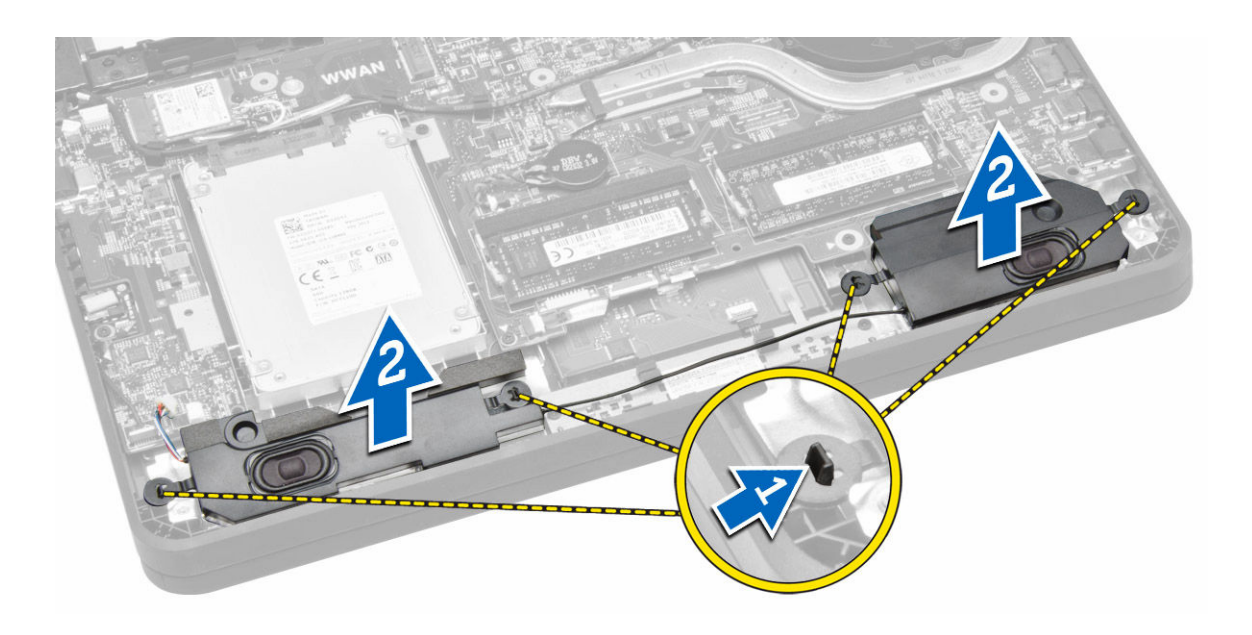

### Installing the speakers

- 1. insert the speakers into the slot and route the cable through the channels.
- 2. Press the speakers until the tabs on the speakers snap into the holders on the computer.
- **3.** Connect the speaker cable to the system board.
- 4. Install the:
	- a. [base cover](#page-9-0)
	- b. **[battery](#page-8-0)**
- 5. Follow the procedure in [After working inside your computer](#page-6-0).

### Removing the Wireless Local Area Network (WLAN) card

- 1. Follow the procedure in [Before working inside your computer.](#page-4-0)
- 2. Remove the:
	- a. [battery](#page-7-0)
	- b. [base cover](#page-9-0)
- 3. Remove the adhesive tape that secures the antenna cables to the WLAN card.

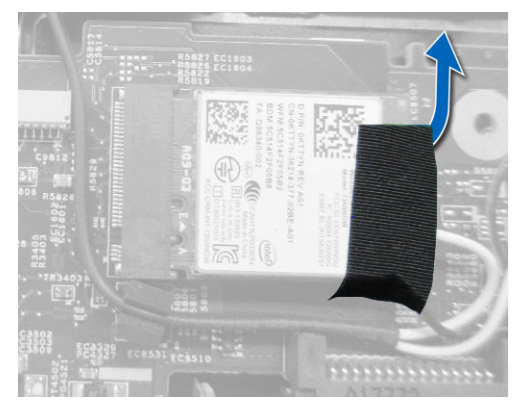

- <span id="page-18-0"></span>4. To remove the WLAN card:
	- a. Disconnect the antenna cables from the WLAN card.
	- b. Remove the screw that secures the WLAN card to the computer.
	- c. Remove the WLAN card from the computer.

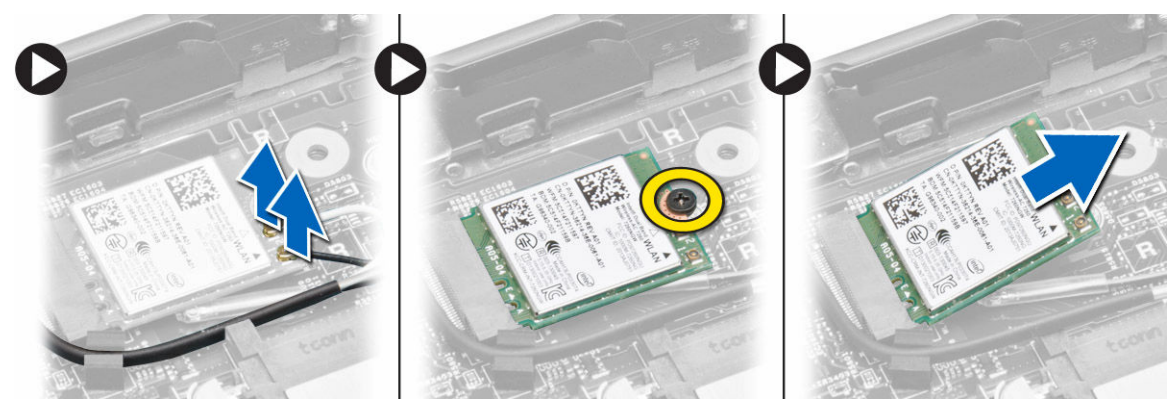

### Installing the WLAN card

- 1. Insert the WLAN card into the connector on the computer.
- 2. Press the WLAN card and tighten the screw to secure the WLAN card to the computer.
- **3.** Connect the antenna cables to the connectors on the WLAN card.
- 4. Stick the adhesive tape to secure the antenna cables to the WLAN card.
- 5. Install the:
	- a. [base cover](#page-9-0)
	- b. [battery](#page-8-0)
- 6. Follow the procedure in [After working inside your computer](#page-6-0).

#### Removing the Wireless Wide Area Network (WWAN) card

- 1. Follow the procedure in **Before working inside your computer**.
- 2. Remove the:
	- a. [battery](#page-7-0)
	- b. [base cover](#page-9-0)
- **3.** Remove the adhesive tape that secures the antenna cables to the WWAN card.

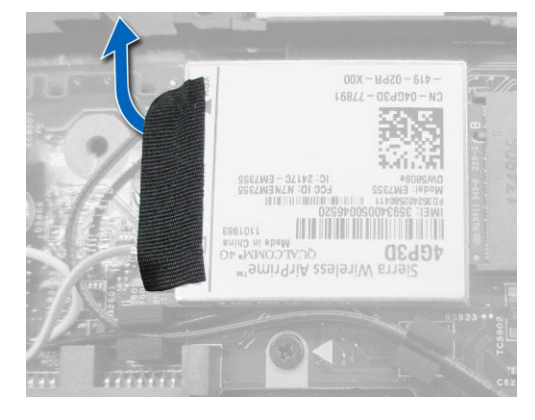

- <span id="page-19-0"></span>4. To remove the WWAN card:
	- a. Disconnect the antenna cables from the WWAN card.
	- b. Remove the screw that secures the WWAN card to the computer.
	- c. Remove the WWAN card from the computer.

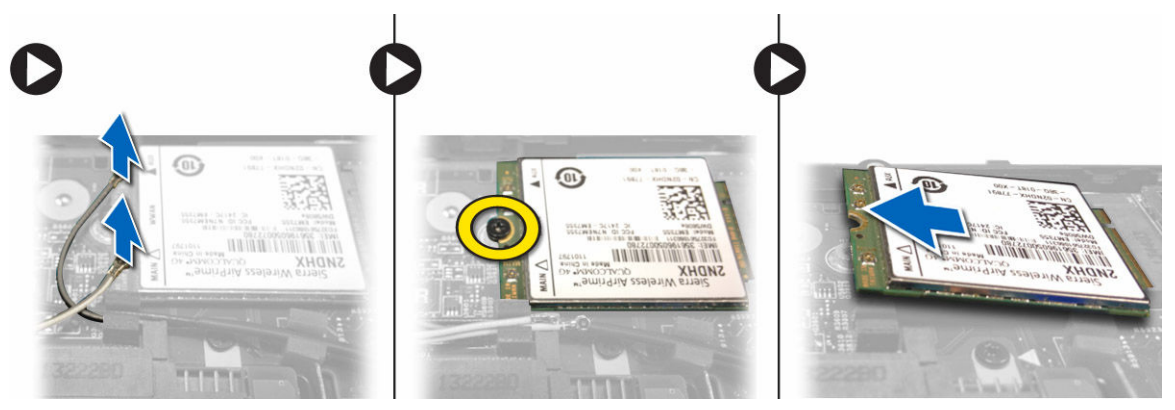

### Installing the WWAN card

- 1. Insert the WWAN card into the connector on the computer.
- 2. Press the WWAN card and tighten the screw to secure the WWAN card to the computer.
- 3. Connect the antenna cables to the connectors on the WWAN card.
- 4. Stick the adhesive tape to secure the antenna cables to the WWAN card.
- 5. Install the:
	- a. [base cover](#page-9-0)
	- b. [battery](#page-8-0)
- 6. Follow the procedure in [After working inside your computer](#page-6-0).

#### Removing the system fan

- 1. Follow the procedure in **Before working inside your computer**.
- 2. Remove the:
	- a. [base cover](#page-9-0)
	- b. [battery](#page-7-0)
- **3.** To remove the system fan:
	- a. Disconnect the system fan cable [1] and power cable [2] from the system board.
	- b. Unroute the power cable from the holder to access the system fan screw [3].

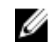

NOTE: Disconnecting the power cable is optional. For easy removal of the system fan, it is recommended to disconnect the power cable.

<span id="page-20-0"></span>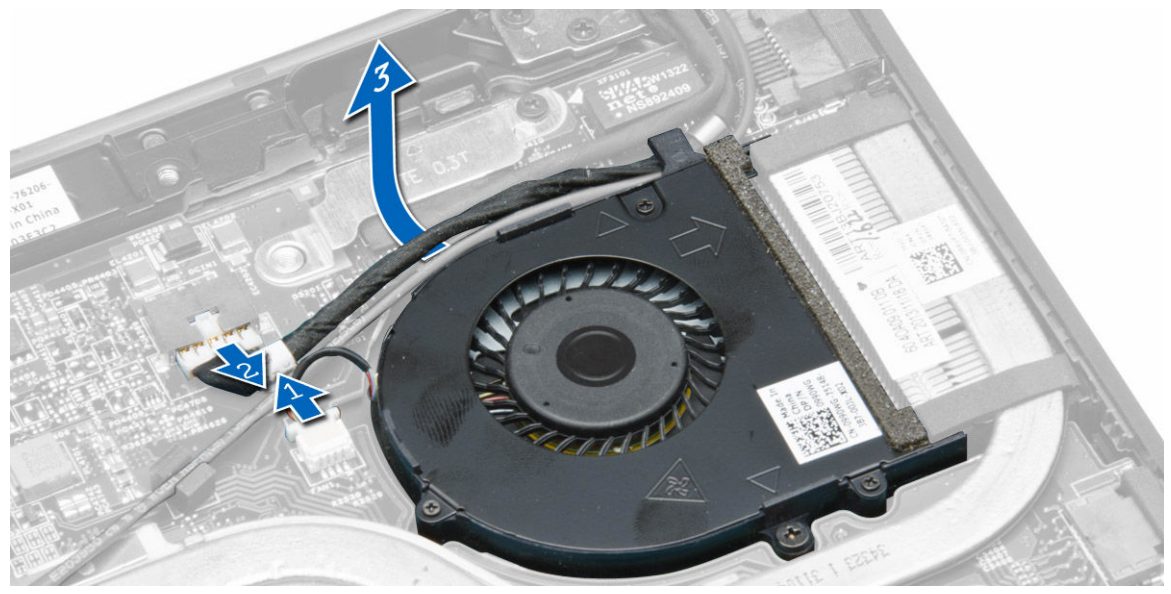

c. Remove the screws that secure the system fan to the computer. Lift the system fan away from the computer.

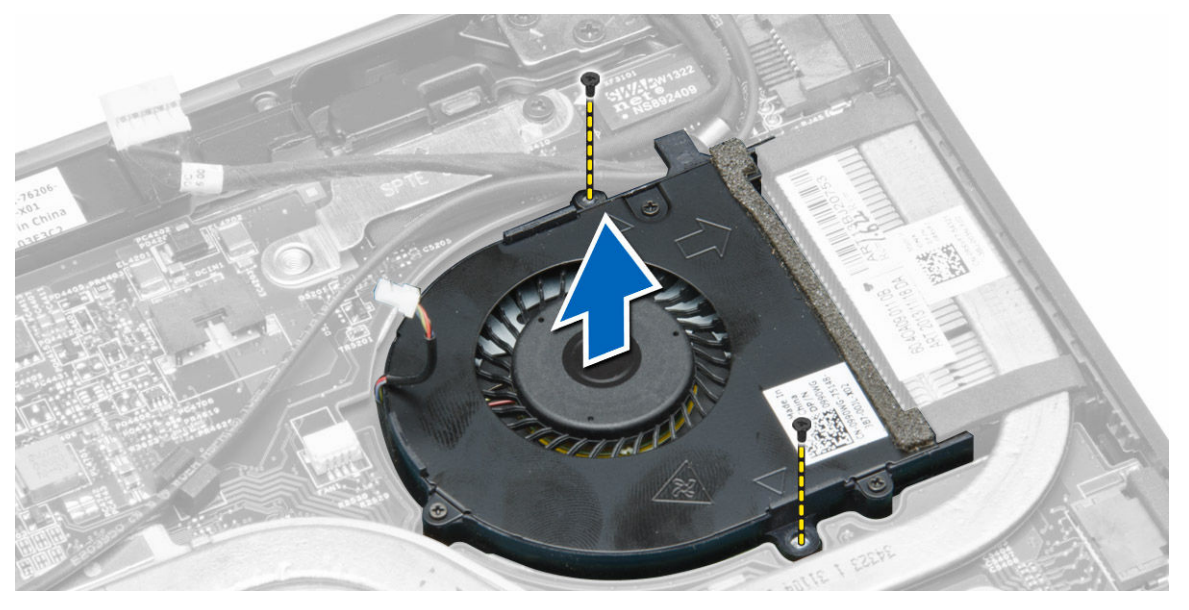

### Installing the system fan

- 1. To install the system fan:
	- a. Insert the system fan into the slot on the computer.
	- b. Connect the system fan cable and power cable to the system board.
	- c. Tighten the screws to secure the system fan to the computer.
	- d. Route the power cable through the holder in the computer.
- 2. Install the:
	- a. **[base cover](#page-9-0)**
- b. **[battery](#page-8-0)**
- <span id="page-21-0"></span>3. Follow the procedure in [After working inside your computer](#page-6-0).

### Removing the heat sink

- 1. Follow the procedure in **Before working inside your computer**.
- 2. Remove the:
	- a. [battery](#page-7-0)
	- b. **[base cover](#page-9-0)**
	- c. [system fan](#page-19-0)
- 3. Unroute the WLAN antenna cables from the routing channels on the system board.

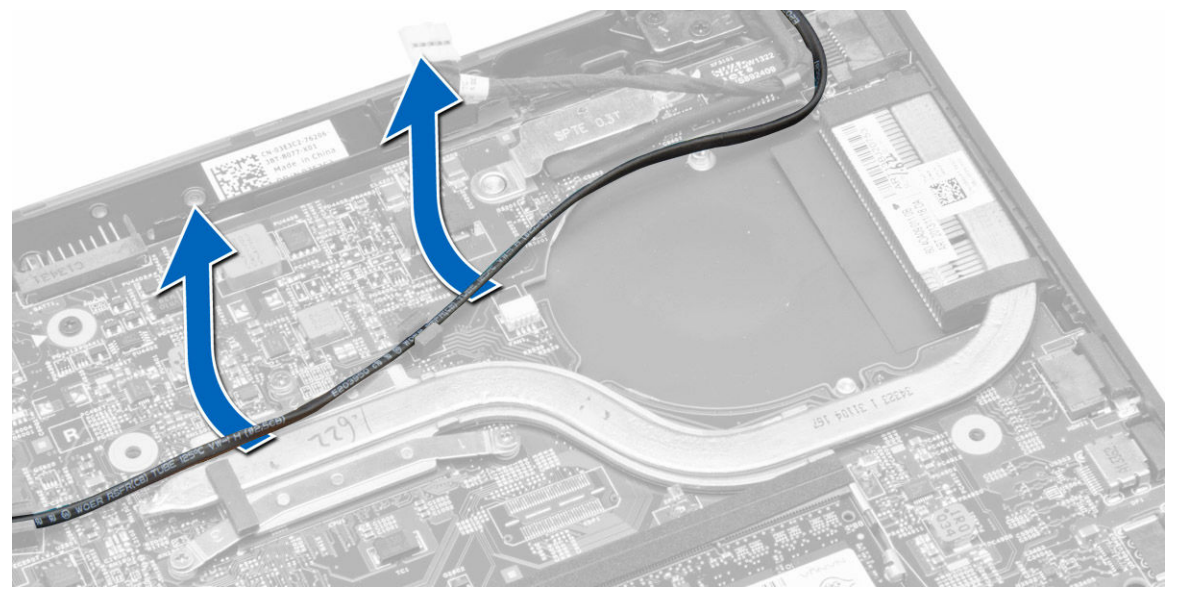

4. Loosen the captive screws that secure the heat sink to the computer and lift the heat sink from the computer.

<span id="page-22-0"></span>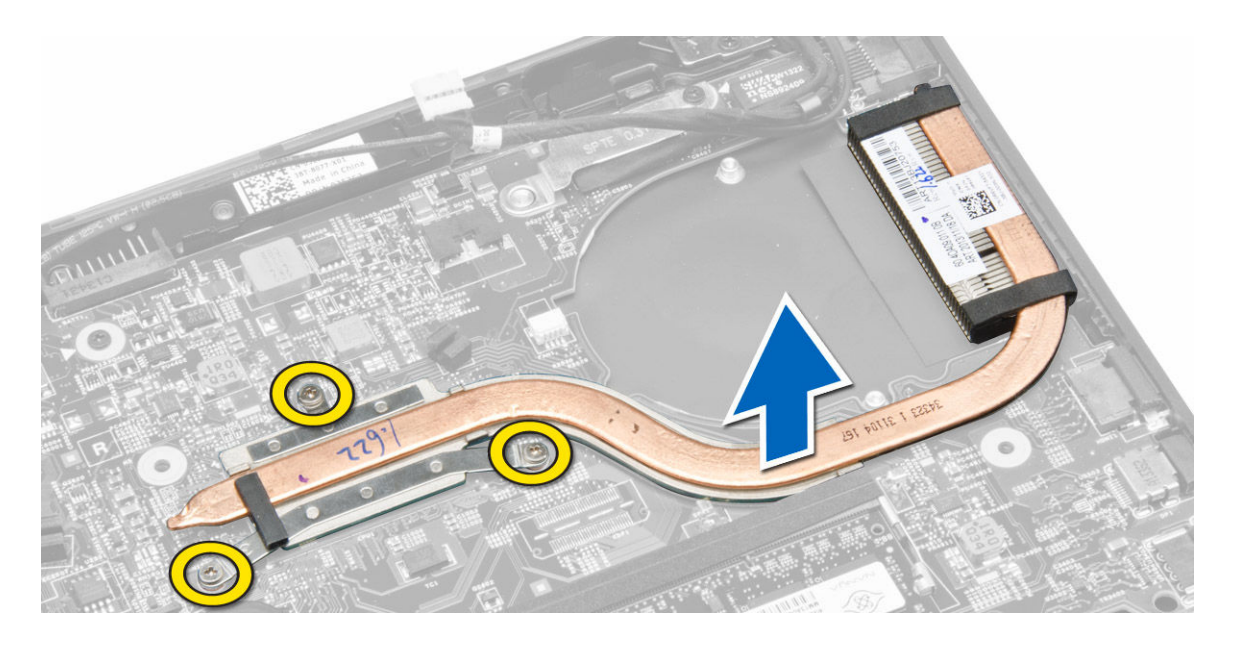

### Installing the heat sink

- 1. Place the heat sink in the computer.
- 2. Tighten the captive screws to secure the heat sink to the system board.
- **3.** Route the WLAN antenna cables along the channels on the system board.
- 4. Install the:
	- a. [system fan](#page-20-0)
	- b. [base cover](#page-9-0)
	- c. [battery](#page-8-0)
- 5. Follow the procedure in [After working inside your computer](#page-6-0).

### Removing the display assembly

- 1. Follow the procedure in **Before working inside your computer**.
- 2. Remove the:
	- a. [battery](#page-7-0)
	- b. [base cover](#page-9-0)
- **3.** To disconnect the display cables:
	- a. Disconnect the antenna cables from WLAN card.
	- b. Unroute the antenna cables from the WLAN card.
	- c. Remove the screw that secures the bracket over the display cable and remove the bracket.
	- d. Disconnect the display cable from the system board.

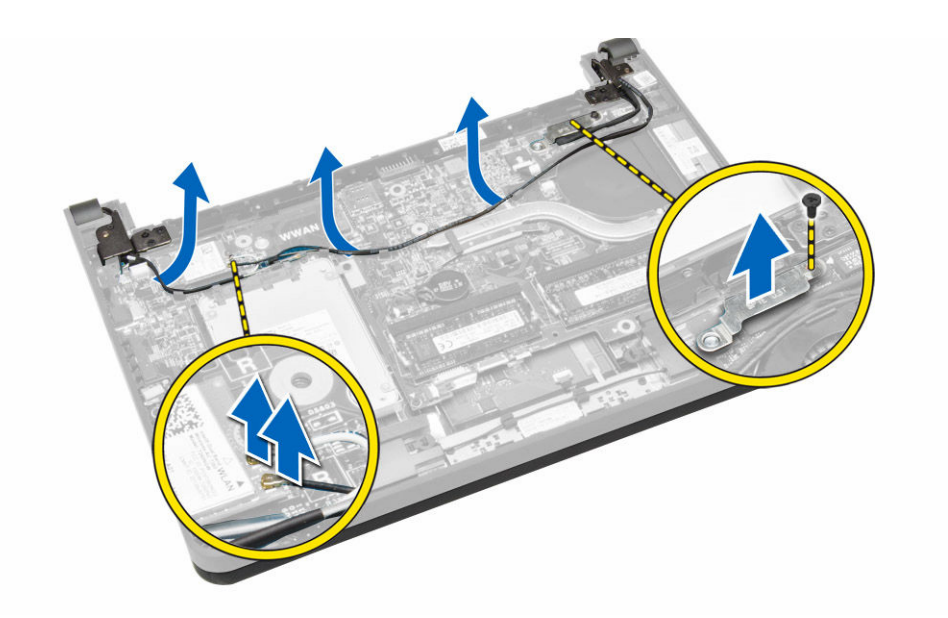

- 4. To remove the display assembly:
	- a. Disconnect the touch panel, network connector, and display cables.
	- b. Remove the screws that secure the display hinges to the palmrest assembly.
	- c. Lift the palmrest assembly away from the display assembly.

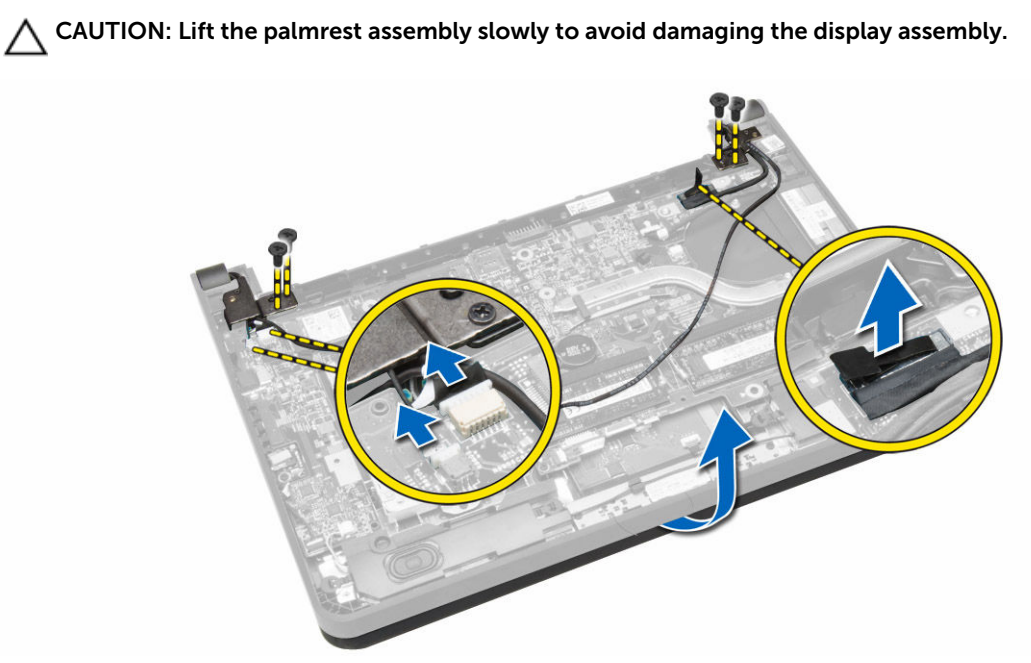

5. Slide the palmrest assembly away to release the display assembly.

<span id="page-24-0"></span>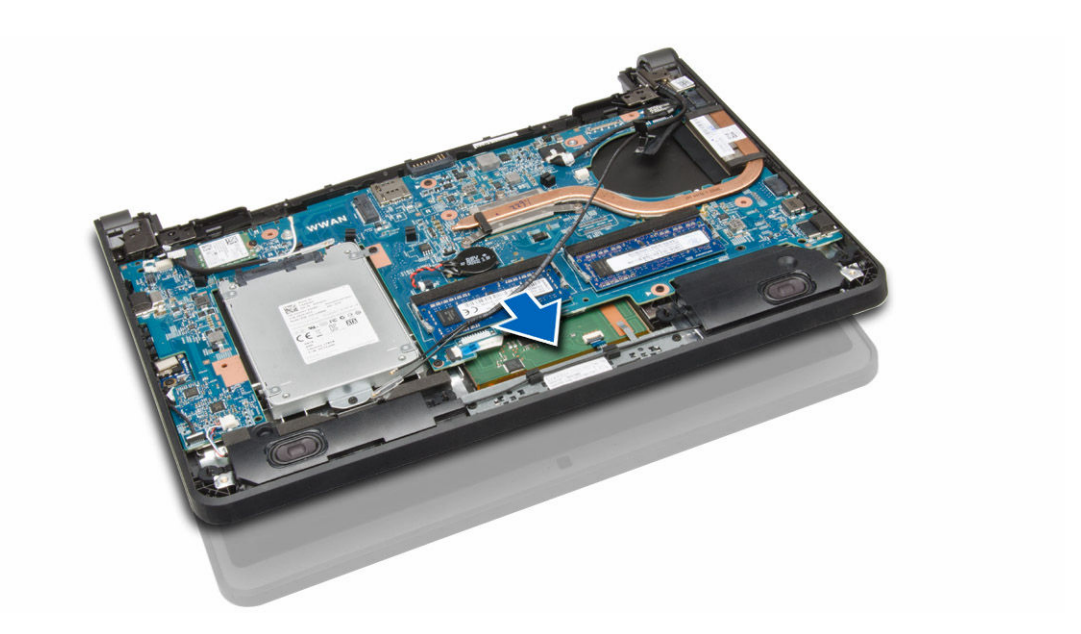

### Installing the display assembly

- 1. Align the palmrest assembly with the display assembly.
- 2. Tighten the screws to secure the display hinges to the palmrest assembly.
- **3.** Connect the following cables:
	- a. touch panel
	- b. network connector
	- c. display
- 4. Align the bracket over the display cable and tighten the screw to secure the bracket to the computer.
- 5. Connect the antenna cables to the WLAN card and route them along the channels on the computer.
- 6. Install the:
	- a. [base cover](#page-9-0)
	- b. **[battery](#page-8-0)**
- 7. Follow the procedure in [After working inside your computer](#page-6-0).

### Removing the system board

- 1. Follow the procedure in **Before working inside your computer**.
- 2. Remove the:
	- a. [SD card](#page-7-0)
	- b. **[battery](#page-7-0)**
	- c. [SIM card](#page-8-0)
	- d. [base cover](#page-9-0)
	- e. [memory module](#page-9-0)
	- f. [keyboard trim](#page-10-0)
	- g. [keyboard](#page-11-0)
	- h. [coin cell battery](#page-13-0)
	- i. [audio connector board](#page-14-0)
- j. **[hard drive](#page-15-0)**
- k. [WLAN card](#page-17-0)
- l. [WWAN card](#page-18-0)
- m. [system fan](#page-19-0)
- n. [heat sink](#page-21-0)
- **3.** Disconnect the following cables from the system board:
	- a. touchpad
	- b. audio connector
	- c. speaker
	- d. touch panel
	- e. network connector
	- f. display cable bracket and display
	- g. power

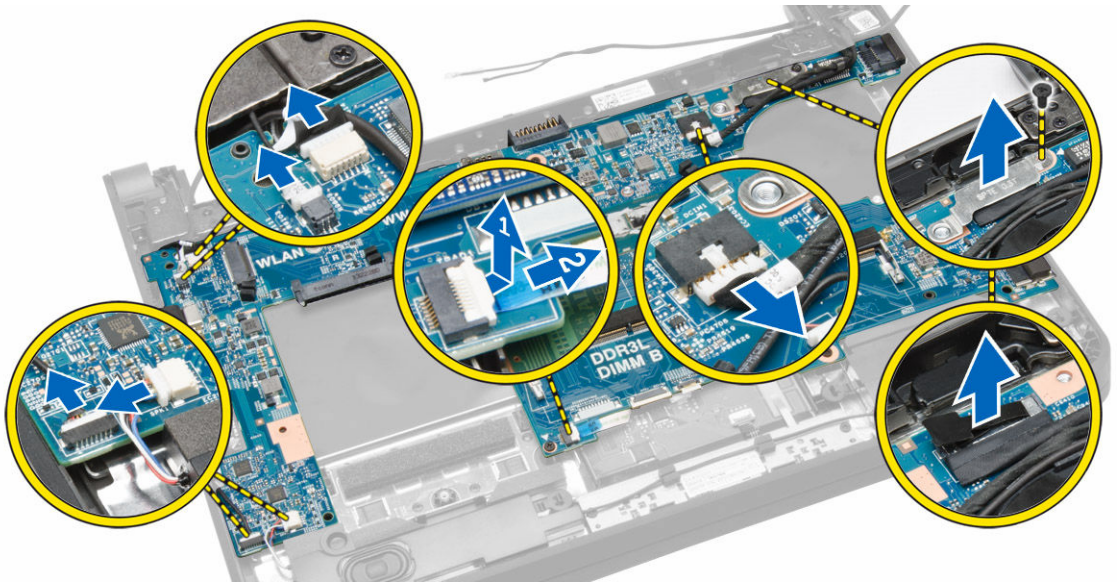

4. Remove the screws that secure the system board to the chassis.

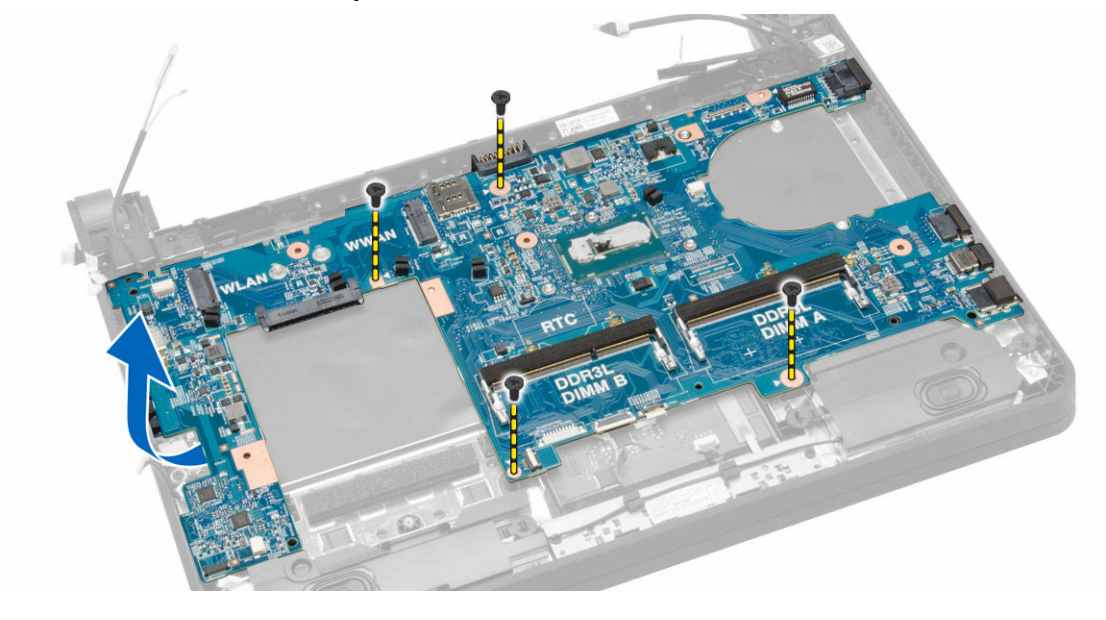

<span id="page-26-0"></span>5. Lift and remove the system board from the computer.

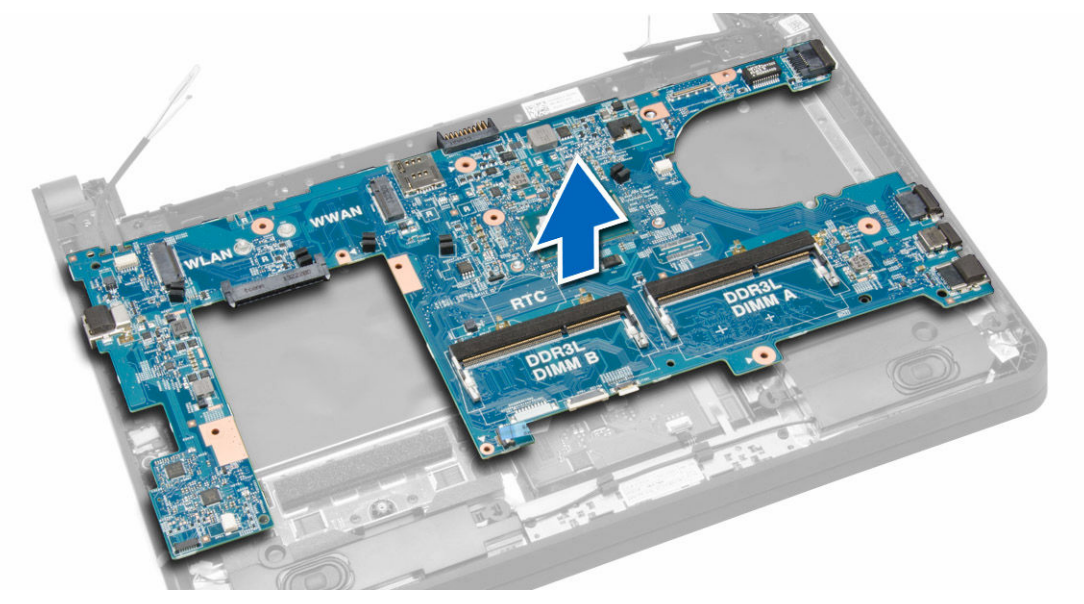

### Installing the system board

- 1. Insert the system board into the computer.
- 2. Tighten the screws to secure the system board to the computer.
- **3.** Connect the following cables to the connectors on the system board:
	- a. power
	- b. display cable bracket and display
	- c. network connector
	- d. touch panel
	- e. speaker
	- f. audio connector
	- g. touchpad
- 4. Install the:
	- a. **[heat sink](#page-22-0)**
	- b. [system fan](#page-20-0)
	- c. [WWAN card](#page-19-0)
	- d. [WLAN card](#page-18-0)
	- e. [hard drive](#page-15-0)
	- f. [audio connector board](#page-15-0)
	- g. [coin cell battery](#page-14-0)
	- h. [keyboard](#page-13-0)
	- i. [keyboard trim](#page-11-0)
	- j. [memory module](#page-10-0)
	- k. [base cover](#page-9-0)
	- l. [SIM card](#page-9-0)
	- m. [battery](#page-8-0)
	- n. [SD card](#page-7-0)
- 5. Follow the procedure in [After working inside your computer](#page-6-0).

## <span id="page-27-0"></span>System Setup

System Setup enables you to manage your computer hardware and specify BIOS level options. From the System Setup, you can:

- Change the NVRAM settings after you add or remove hardware
- View the system hardware configuration
- Enable or disable integrated devices
- Set performance and power management thresholds
- Manage your computer security

#### Boot Sequence

Boot Sequence allows you to bypass the System Setup-defined boot device order and boot directly to a specific device (for example: optical drive or hard drive). During the Power-on Self Test (POST), when the Dell logo appears, you can:

- Access System Setup by pressing F2 key
- Bring up the one-time boot menu by pressing F12 key

The one-time boot menu displays the devices that you can boot from including the diagnostic option. The boot-menu options are:

- Removable Drive (if available)
- STXXXX Drive

**NOTE:** XXX denotes the SATA drive number.

- Optical Drive
- Diagnostics

NOTE: Choosing Diagnostics, will display the ePSA diagnostics screen.

The boot sequence screen also displays the option to access the System Setup screen.

#### Navigation keys

The following table displays the system setup navigation keys.

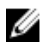

NOTE: For most of the System Setup options, changes that you make are recorded but do not take effect until you restart the system.

#### <span id="page-28-0"></span>Table 1. Navigation keys

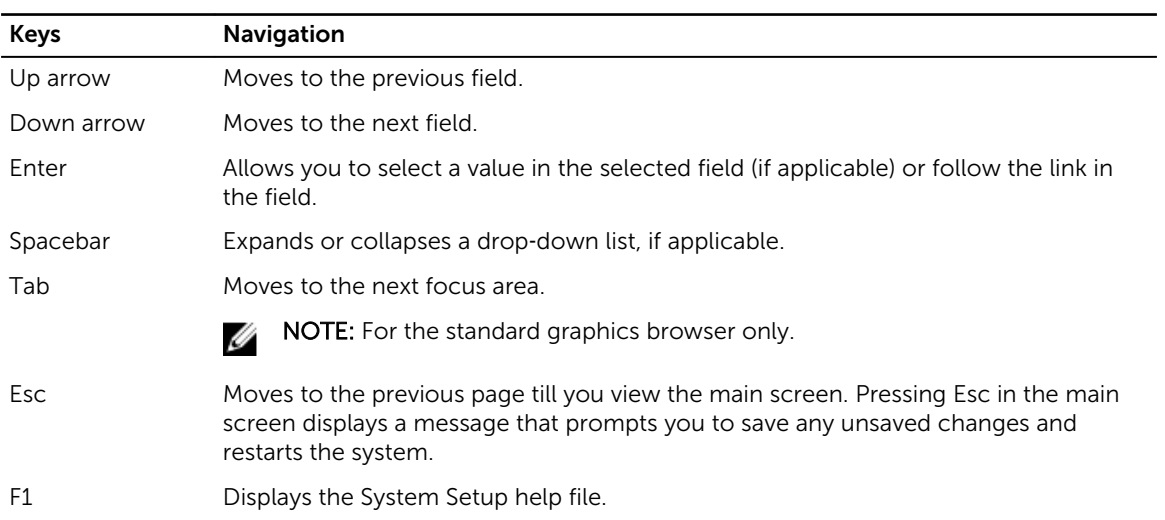

### System Setup options

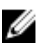

**NOTE:** Depending on your computer and the installed devices, the items listed in this section may or may not appear.

#### Table 2. General

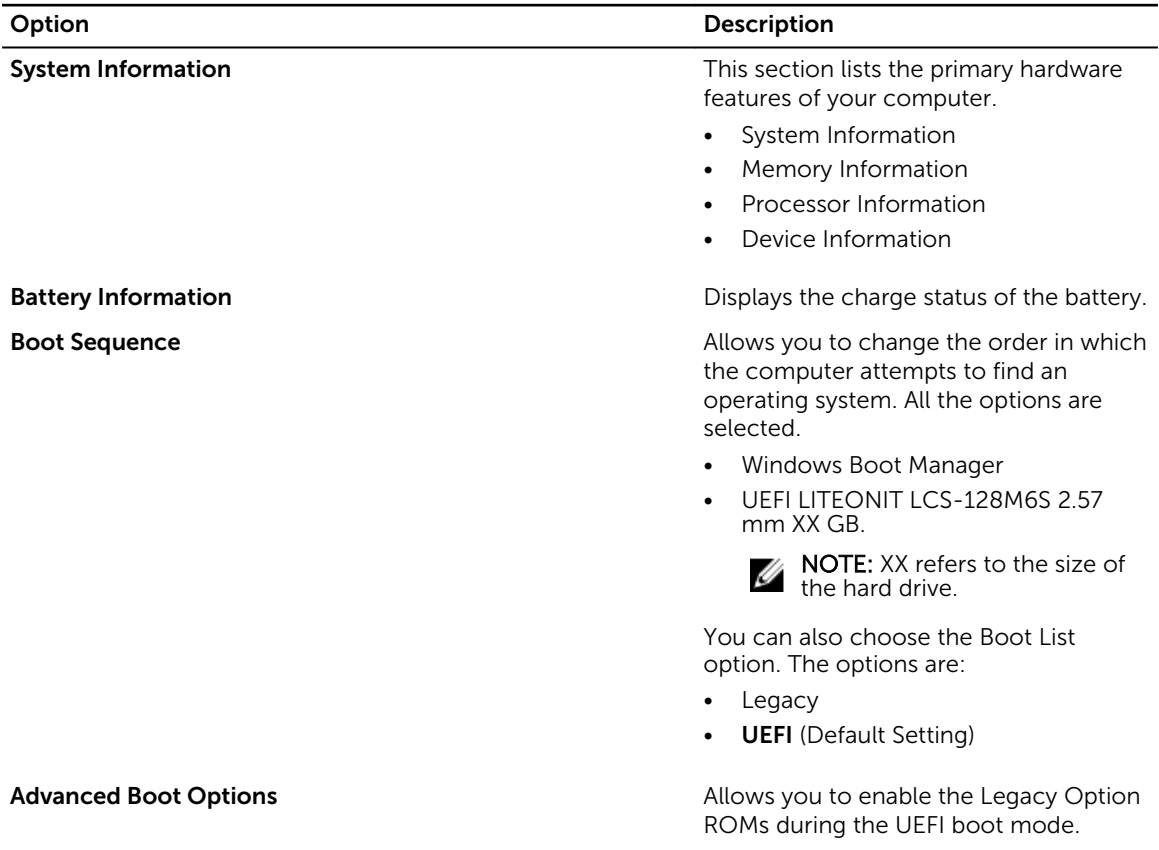

#### Option Description

Date/Time **Date/Time Allows** you to set the date and time.

Table 3. System Configuration

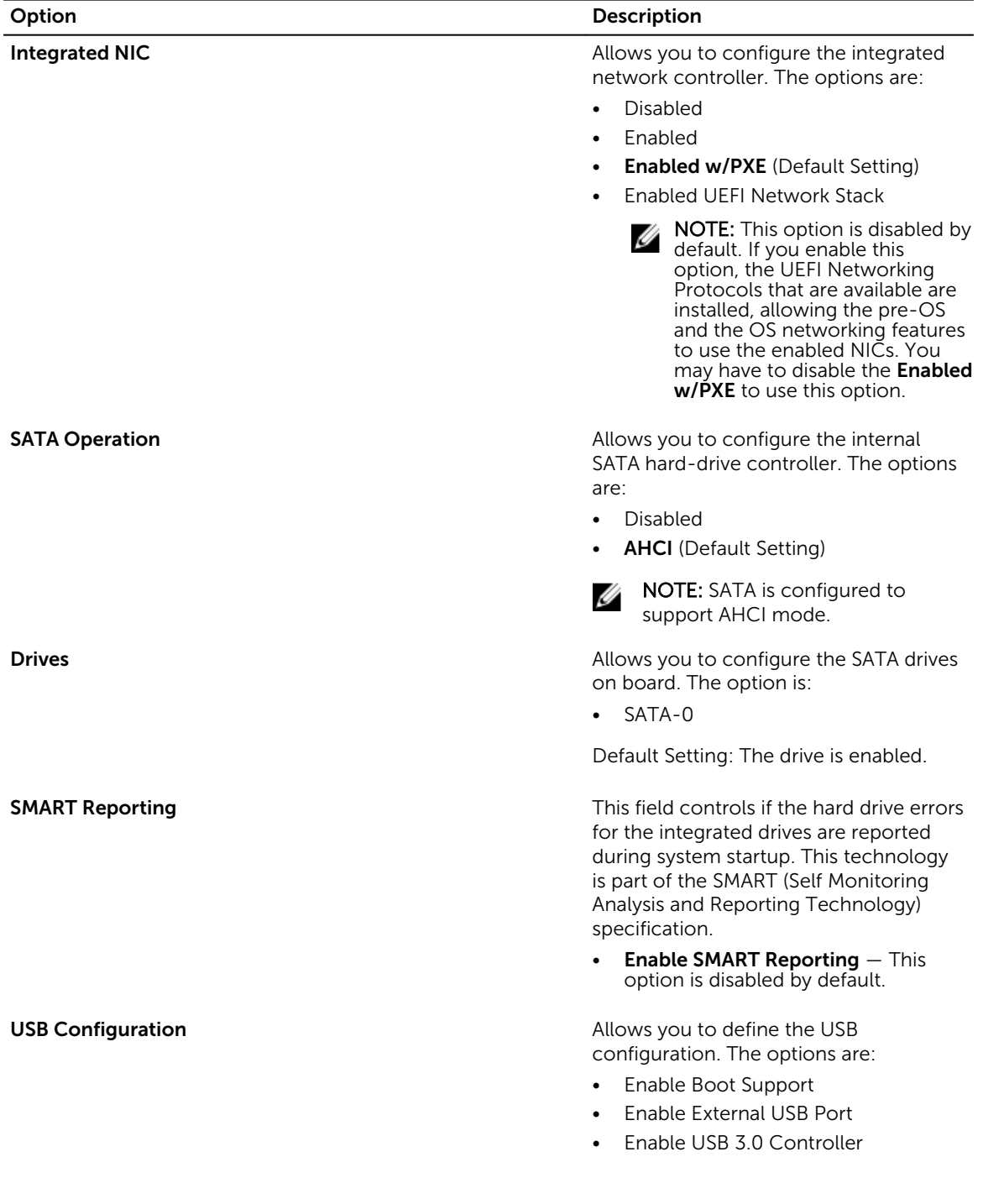

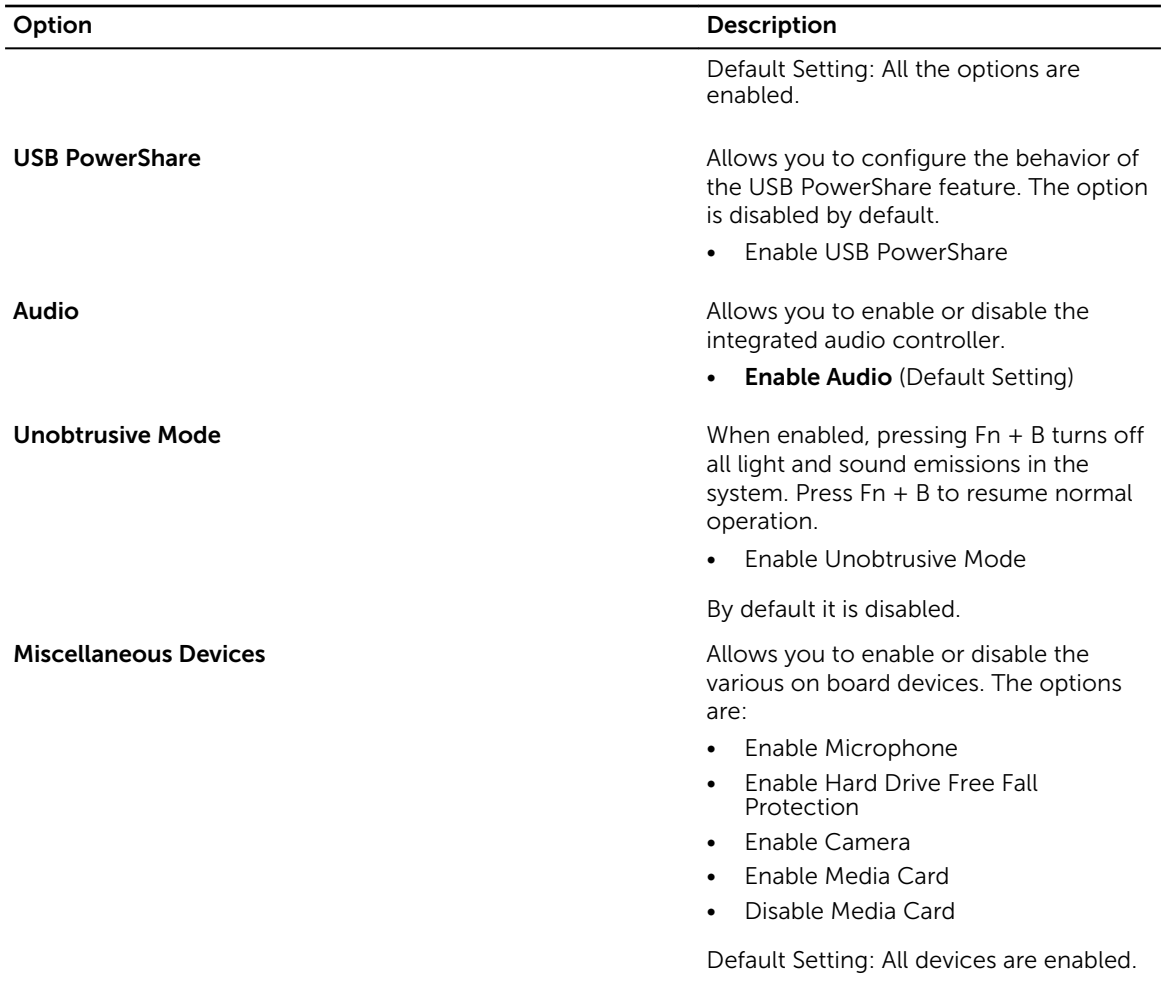

#### Table 4. Video

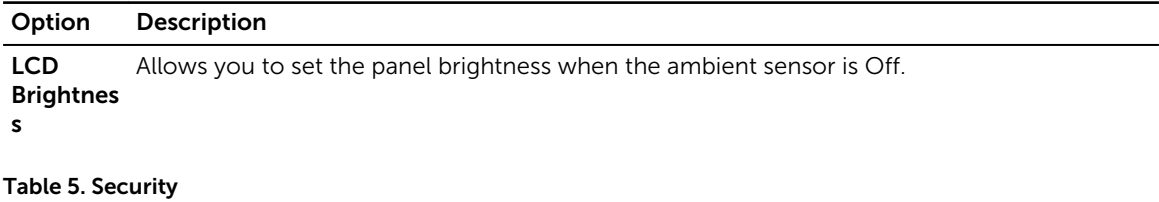

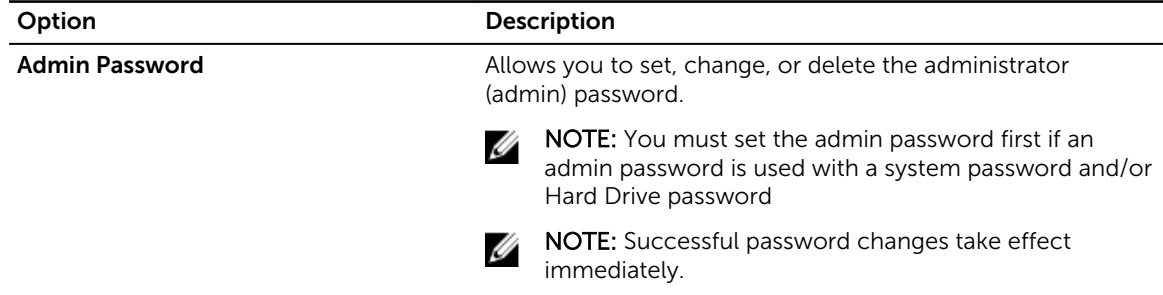

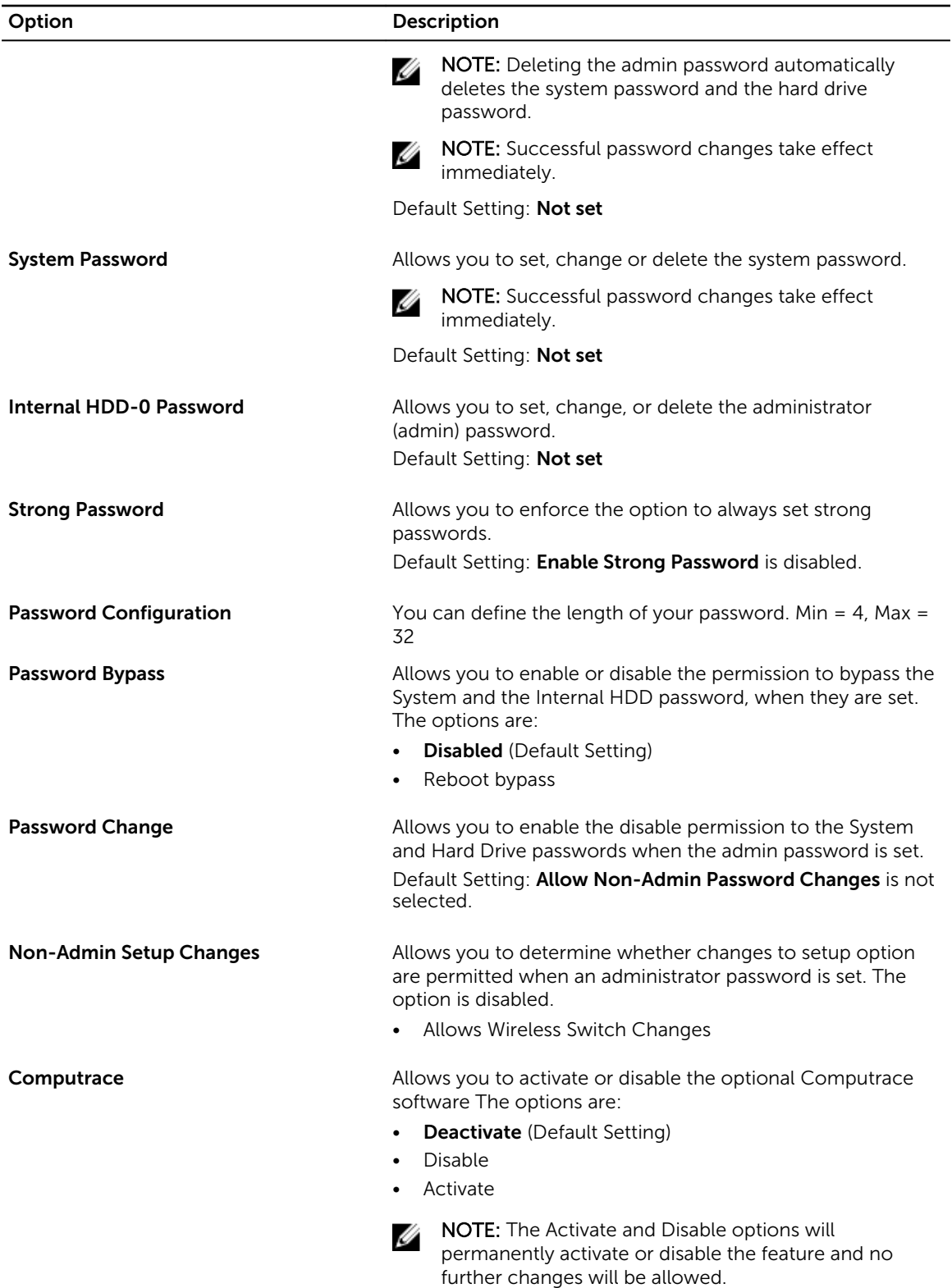

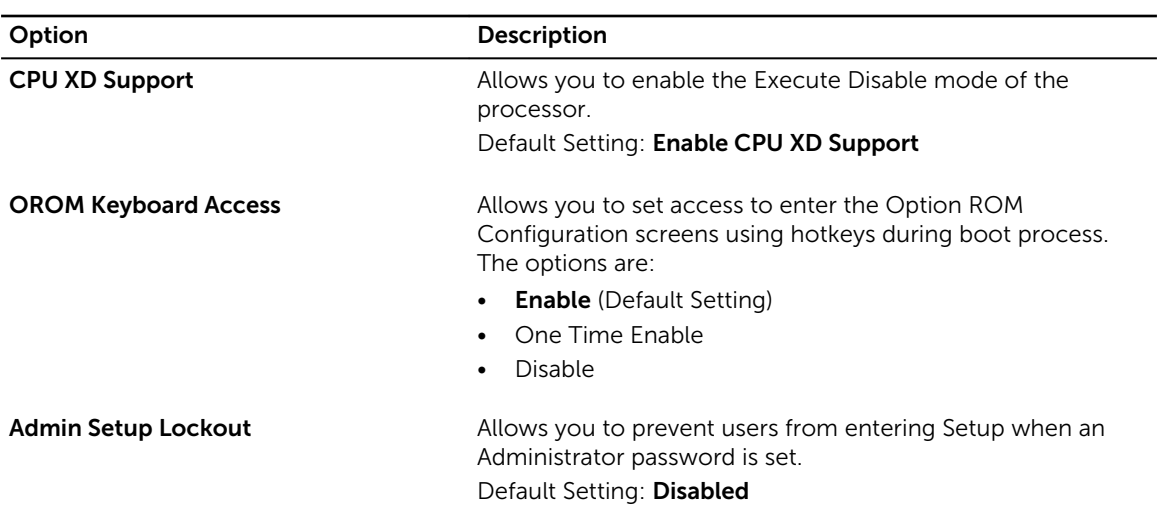

#### Table 6. Secure Boot

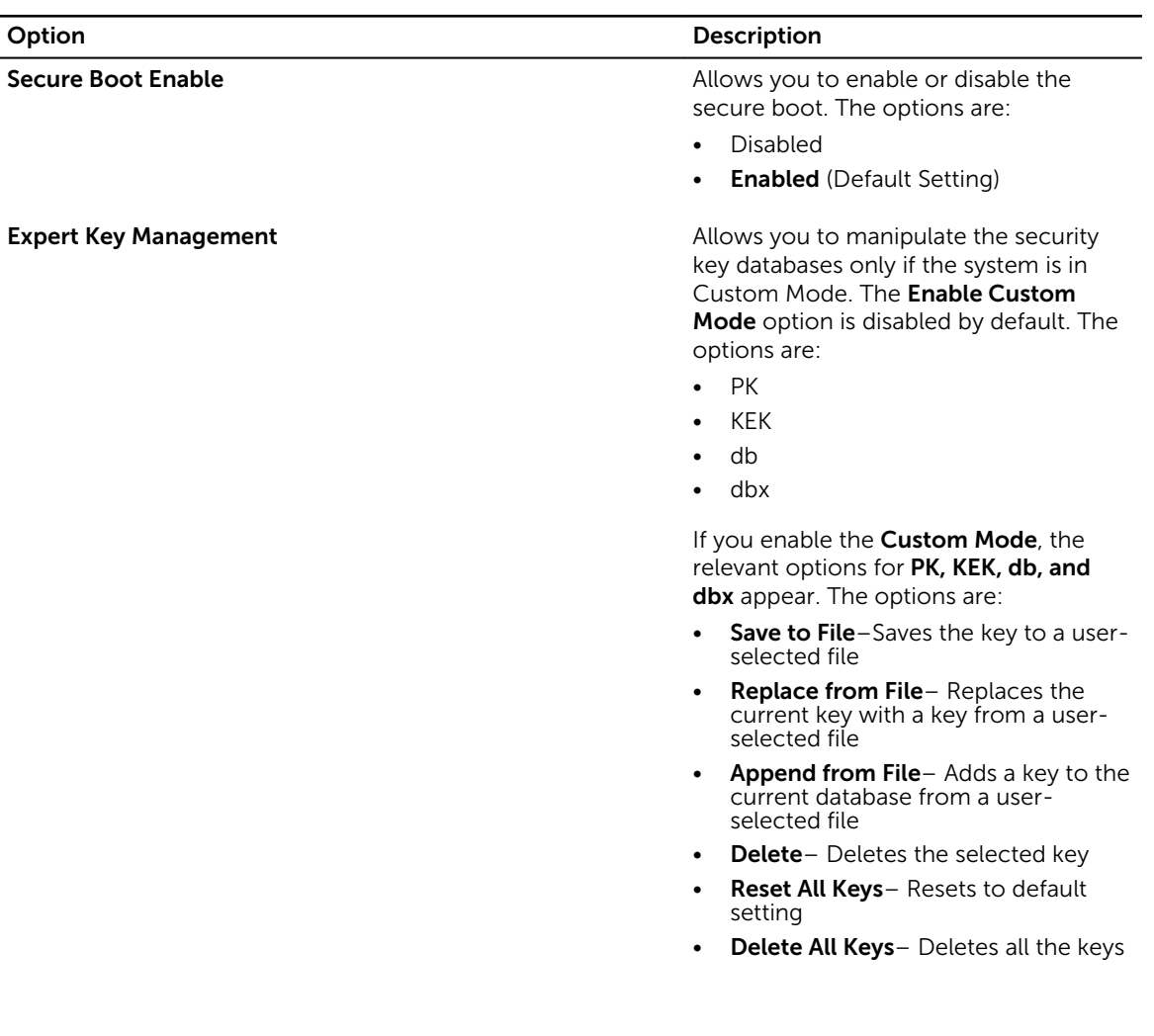

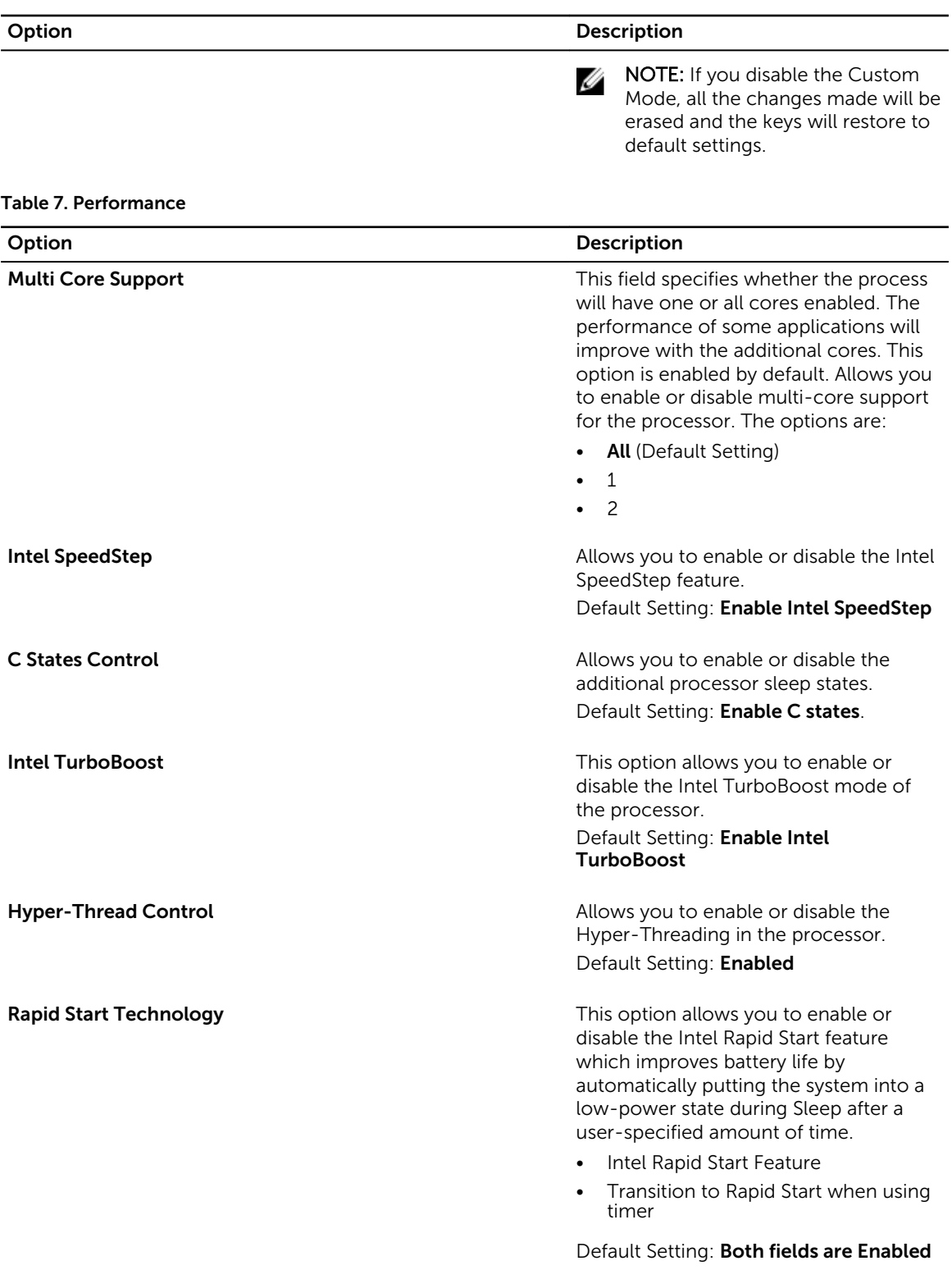

#### Table 8. Power Management

![](_page_34_Picture_202.jpeg)

• Custom

![](_page_35_Picture_173.jpeg)

#### Table 9. POST Behavior

![](_page_35_Picture_174.jpeg)

#### Table 10. Virtualization Support

![](_page_36_Picture_174.jpeg)

#### Table 12. Maintenance

![](_page_36_Picture_175.jpeg)

#### Table 13. System Logs

![](_page_36_Picture_176.jpeg)

<span id="page-37-0"></span>![](_page_37_Picture_239.jpeg)

• Clear Log

## Updating the BIOS

It is recommended to update your BIOS (System Setup), on replacing the system board or if an update is available. For laptops, ensure that your computer battery is fully charged and connected to a power outlet

- 1. Restart the computer.
- 2. Go to Dell.com/support.
- 3. Enter the Service Tag or Express Service Code and click Submit.

![](_page_37_Picture_7.jpeg)

NOTE: To locate the Service Tag, click Where is my Service Tag?

NOTE: If you cannot find your Service Tag, click Detect My Product. Proceed with the instructions on screen.

- 4. If you are unable to locate or find the Service Tag, click the Product Category of your computer.
- 5. Choose the **Product Type** from the list.
- 6. Select your computer model and the **Product Support** page of your computer appears.
- 7. Click Get drivers and click View All Drivers. The Drivers and Downloads page opens.
- 8. On the Drivers and Downloads screen, under the Operating System drop-down list, select BIOS.
- 9. Identify the latest BIOS file and click Download File. You can also analyze which drivers need an update. To do this for your product, click Analyze System for Updates and follow the instructions on the screen.
- 10. Select your preferred download method in the Please select your download method below window, click Download File.

The **File Download** window appears.

- 11. Click Save to save the file on your computer.
- 12. Click Run to install the updated BIOS settings on your computer. Follow the instructions on the screen.

#### System and setup password

You can create a system password and a setup password to secure your computer.

#### Password Type Description

System password Password that you must enter to log on to your system.

Setup password Password that you must enter to access and make changes to the BIOS settings of your computer.

![](_page_37_Picture_25.jpeg)

<span id="page-38-0"></span>CAUTION: Anyone can access the data stored on your computer if it is not locked and left unattended.

NOTE: Your computer is shipped with the system and setup password feature disabled.

#### Assigning a System Password and Setup Password

You can assign a new System Password and/or Setup Password or change an existing System Password and/or Setup Password only when Password Status is Unlocked. If the Password Status is Locked, you cannot change the System Password.

![](_page_38_Picture_4.jpeg)

NOTE: If the password jumper is disabled, the existing System Password and Setup Password are deleted and you need not provide the system password to log on to the computer.

To enter a system setup, press <F2> immediately after a power-on or re-boot.

- 1. In the System BIOS or System Setup screen, select System Security and press <Enter>. The System Security screen appears.
- 2. In the System Security screen, verify that Password Status is Unlocked.
- **3.** Select System Password, enter your system password, and press <Enter> or <Tab>. Use the following guidelines to assign the system password:
	- A password can have up to 32 characters.
	- The password can contain the numbers 0 through 9.
	- Only lower case letters are valid, upper case letters are not allowed.
	- Only the following special characters are allowed: space,  $(\tilde{r})$ ,  $(+)$ ,  $(,)$ ,  $(-)$ ,  $(.)$ ,  $(')$ ,  $(')$ ,  $(|)$ ,  $(|)$ ,  $(|)$ ,  $(|)$ ,  $($ ),  $($

Re-enter the system password when prompted.

- 4. Type the system password that you entered earlier and click OK.
- 5. Select Setup Password, type your system password and press <Enter> or <Tab>. A message prompts you to re-type the setup password.
- 6. Type the setup password that you entered earlier and click OK.
- 7. Press <Esc> and a message prompts you to save the changes.
- 8. Press <Y> to save the changes. The computer reboots.

#### Deleting or Changing an Existing System and/or Setup Password

Ensure that the **Password Status** is Unlocked (in the System Setup) before attempting to delete or change the existing System and/or Setup password. You cannot delete or change an existing System or Setup password, if the Password Status is Locked.

To enter the System Setup, press <F2> immediately after a power-on or reboot.

- 1. In the System BIOS or System Setup screen, select System Security and press <Enter>. The System Security screen is displayed.
- 2. In the System Security screen, verify that Password Status is Unlocked.
- 3. Select System Password, alter or delete the existing system password and press <Enter> or <Tab>.
- 4. Select Setup Password, alter or delete the existing setup password and press <Enter> or <Tab>.

![](_page_39_Picture_0.jpeg)

 $\mathbb Z$  NOTE: If you change the System and/or Setup password, re-enter the new password when promoted. If you delete the System and/or Setup password, confirm the deletion when promoted.

- 5. Press <Esc> and a message prompts you to save the changes.
- 6. Press <Y> to save the changes and exit from the System Setup. The computer reboots.

# 4

## <span id="page-40-0"></span>**Diagnostics**

If you experience a problem with your computer, run the ePSA diagnostics before contacting Dell for technical assistance. The purpose of running diagnostics is to test your computer's hardware without requiring additional equipment or risking data loss. If you are unable to fix the problem yourself, service and support personnel can use the diagnostics results to help you solve the problem.

#### Enhanced Pre-Boot System Assessment (ePSA) diagnostics

The ePSA diagnostics (also known as system diagnostics) performs a complete check of your hardware. The ePSA is embedded with the BIOS and is launched by the BIOS internally. The embedded system diagnostics provides a set of options for particular devices or device groups allowing you to:

- Run tests automatically or in an interactive mode
- Repeat tests
- Display or save test results
- Run thorough tests to introduce additional test options to provide extra information about the failed device(s)
- View status messages that inform you if tests are completed successfully
- View error messages that inform you of problems encountered during testing

#### CAUTION: Use the system diagnostics to test only your computer. Using this program with other computers may cause invalid results or error messages.

![](_page_40_Picture_12.jpeg)

NOTE: Some tests for specific devices require user interaction. Always ensure that you are present at the computer terminal when the diagnostic tests are performed.

- 1. Power-on the computer.
- 2. As the computer boots, press the F12 key as the Dell logo appears.
- 3. On the boot menu screen, select the Diagnostics option.

The **Enhanced Pre-boot System Assessment** window is displayed, listing all devices detected in the computer. The diagnostics starts running the tests on all the detected devices.

- 4. To run a diagnostic test on a specific device, press Esc and click Yes to stop the diagnostic test.
- 5. Select the device from the left pane and click Run Tests.
- 6. If there are any issues, error codes are displayed. Note the error code and contact Dell.

### <span id="page-41-0"></span>Device status lights

![](_page_41_Picture_83.jpeg)

### Battery status lights

If the computer is connected to an electrical outlet, the battery light operates as follows:

![](_page_41_Picture_84.jpeg)

## <span id="page-42-0"></span>Technical specifications

![](_page_42_Picture_2.jpeg)

 $\mathbb Z$  NOTE: Offerings may vary by region. For more information regarding the configuration of your computer in:

- Windows 10, click or tap Start  $\begin{array}{c} \hline \text{H} \\ \hline \end{array}$  → Settings → System → About.
- Windows 8.1 and Windows 8, click or tap Start → PC Settings → PC and devices → PC Info.
- Windows 7, click Start  $\mathcal{P}$ , right-click My Computer, and then select Properties.

#### Table 14. Chipset

![](_page_42_Picture_177.jpeg)

#### Table 15. Processor

![](_page_42_Picture_178.jpeg)

#### Table 16. Video

![](_page_42_Picture_179.jpeg)

#### Table 17. Memory

![](_page_42_Picture_180.jpeg)

![](_page_43_Picture_189.jpeg)

maximum of 8 GB memory.

![](_page_43_Picture_1.jpeg)

![](_page_43_Picture_190.jpeg)

#### Table 19. Communications

![](_page_43_Picture_191.jpeg)

![](_page_43_Picture_192.jpeg)

#### Table 20. Ports and Connectors

![](_page_44_Picture_189.jpeg)

- 
- MMC
- MMC+ (supported in MMC compatibility mode only)

#### Table 21. Display

![](_page_44_Picture_190.jpeg)

#### Table 22. Keyboard

![](_page_44_Picture_191.jpeg)

#### Table 23. Touchpad

![](_page_44_Picture_192.jpeg)

 $\overline{\phantom{0}}$ 

Table 24. Battery

| <b>Features</b>                                         | <b>Specifications</b>                                                         |
|---------------------------------------------------------|-------------------------------------------------------------------------------|
| Type                                                    | 4-cell lithium ion (3.0 AHr) (43 Whr)<br>6-cell lithium ion (3.0 AHr) (65Whr) |
| Dimensions:                                             |                                                                               |
| Depth:                                                  |                                                                               |
| 4-cell and 6-cell                                       | 228.30 mm (8.99 inches)                                                       |
| Height:                                                 |                                                                               |
| 4-cell                                                  | 22.70 mm (0.89 inch)                                                          |
| 6-cell                                                  | 33.95 mm (1.34 inches)                                                        |
| Width:                                                  |                                                                               |
| 4-cell and 6-cell                                       | 49.15 mm (1.94 inches)                                                        |
| Weight:                                                 |                                                                               |
| 4-cell                                                  | 259.00 g (0.57 lb)                                                            |
| 6-cell                                                  | 364.00 g (0.80 lb)                                                            |
| Voltage:                                                |                                                                               |
| 4-cell                                                  | 7.40 V                                                                        |
| 6-cell                                                  | 11.10 V                                                                       |
| Life span                                               | 300 discharge/charge cycles                                                   |
| Approximate charge time of battery with<br>computer off | $\bullet$ 4 cell – 6 hours<br>$\bullet$ 6 cell - 8 hours                      |
| Temperature range:                                      |                                                                               |
| Operating                                               | 0°C to 40°C (32°F to 104°F)                                                   |
| Non-operating                                           | $-40^{\circ}$ C to 70 $^{\circ}$ C ( $-40^{\circ}$ F to 158 $^{\circ}$ F)     |
| Coin cell battery                                       | 3 V CR2032 lithium ion                                                        |

#### Table 25. AC Adapter

![](_page_45_Picture_207.jpeg)

![](_page_46_Picture_177.jpeg)

#### Table 26. Physical

![](_page_46_Picture_178.jpeg)

#### Table 27. Environmental

![](_page_46_Picture_179.jpeg)

Features Specifications

Airborne contaminant level G1 or lower as defined by ISA-S71.04-1985

## <span id="page-48-0"></span>Contacting Dell

![](_page_48_Picture_2.jpeg)

NOTE: If you do not have an active Internet connection, you can find contact information on your purchase invoice, packing slip, bill, or Dell product catalog.

Dell provides several online and telephone-based support and service options. Availability varies by country and product, and some services may not be available in your area. To contact Dell for sales, technical support, or customer service issues:

- 1. Go to Dell.com/support.
- 2. Select your support category.
- 3. Verify your country or region in the Choose a Country/Region drop-down list at the bottom of the page.
- 4. Select the appropriate service or support link based on your need.